### BAB 3 PELAKSANAAN KERJA MAGANG

#### 3.1 Kedudukan dan Organisasi

Posisi yang dijabat selama kerja magang di PT Sterling Tulus Cemerlang (STEM) adalah sebagai *junior technical consultant*, pada divisi *technical*. Pelaksanaan kerja magang dilakukan dengan pengawasan Bapak Siddharta, selaku *project manager*. Pada awal pelaksanaan kerja magang, Bapak Siddharta mengajarkan hal-hal dasar mengenai pengembangan SAP Business One Add-on. Bapak Siddharta juga memberikan materi-materi *training course* dari SAP Business One. Setelah materi-materi tersebut dipelajari, proyek pengembangan *add-on* SAP Business One untuk PT ABC mulai dikerjakan.

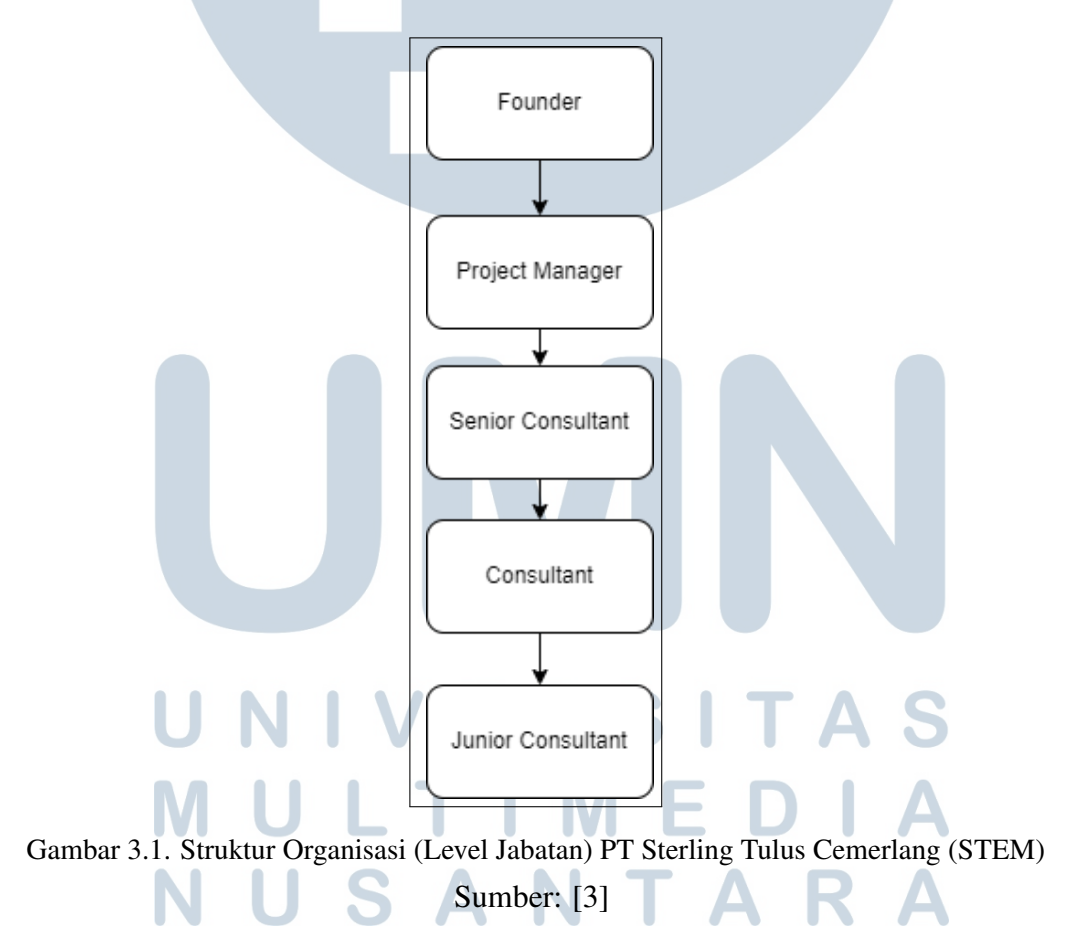

Proyek di STEM dikerjakan dalam berbagai tim yang berbeda, yang umumnya terdiri dari 2-5 orang. Tim-tim ini dipimpin oleh seorang *Project Manager* ataupun *Senior Consultant*. Adapun proyek pengembangan SAP Business

One PT ABC diatur oleh Ibu Jennie Lou, dibimbing oleh Bapak Siddharta dan juga Bapak Deni Rahman. Contoh Add-on yang dikembangkan pada proyek ini adalah *add-on* MR Registration, *add-on* Machine Capacity, dan *add-on* Mini Security. *Add-on* MR Registration digunakan untuk keperluan pendataan barang *purchase order* (PO). *Add-on* Machine Capacity digunakan untuk keperluan pendataan kapasitas mesin produksi PT ABC. *Add-on* Mini Security (Satpam) digunakan untuk keperluan satpam dalam pendataan supir yang keluar-masuk pabrik PT ABC.

Dalam proses pengerjaan proyek di STEM, rapat secara rutin dilakukan secara mingguan. Rapat mingguan umumnya diadakan oleh tim *technical*, untuk membahas perkembangan proyek yang dikerjakan setiap anggota tim *technical*. Selain itu, rapat secara berkala dilakukan dengan klien untuk membahas perkembangan pengerjaan proyek dan pelaksanaan *testing* dari proyek.

Setiap pegawai di STEM harus melaporkan hasil kerjanya di aplikasi Timesheet. Laporan harus dilakukan setiap hari kerja. Jika ada hari yang terlewat, pegawai akan dikenakan denda. Selain itu, dengan adanya kebijakan *work from home* (WFH), pegawai juga diharuskan untuk melaporkan hasil kerja ke grup WhatsApp perusahaan.

### 3.2 Tugas yang Dilakukan

Tugas yang dilakukan selama kegiatan magang adalah tugas-tugas yang berkaitan dengan pengembangan *add-on* SAP Business One, untuk SAP Business One milik klien PT Sterling Tulus Cemerlang (STEM). Contohnya adalah pembuatan *add-on* MR Registration dan *add-on* Machine Capacity untuk PT ABC. Divisi *functional* terlebih dahulu berdiskusi dengan klien dan membuat *blueprint* spesifikasi *add-on*, berdasarkan kebutuhan dari klien. Setelah itu, *blueprint addon* beserta dengan keterangan cara kerjanya akan disampaikan ke divisi *technical*. Dengan demikian, *add-on* yang dibuat dapat sesuai dengan kebutuhan klien. Contoh dari *add-on* yang dibuat adalah *add-on* MR Registration dan *add-on* Machine Capacity, untuk SAP Business One PT ABC. Adapun pembuatan SAP *add-on* sebagian besar dikerjakan di Visual Basic Studio, menggunakan bahasa pemrograman VB.NET. ANTARA

#### 3.2.1 SAP Add-on MR Registration

*Add-on* MR Registration dibuat untuk keperluan pendataan barang *purchase order* (PO) di SAP Business One PT ABC. Dengan adanya *add-on* ini, data MR Registration di web portal milik PT ABC, dapat terintegrasi dengan SAP Business One milik PT ABC, sehingga dapat dikelola di SAP Business One milik PT ABC. Pada proyek ini, dibuat *custom screen* MR Registration di SAP Business One PT ABC, serta API sehingga data PO dari SAP Business One dapat dikirim ke web portal MR Registration. Selain itu, data MR Registration yang hendak dimasukkan ke *database* SAP (SAP DB HANA) juga divalidasi terlebih dahulu. Validasi dibuat terpisah dalam bentuk *stored procedure* (SP).

### 3.2.2 SAP Add-on Machine Capacity

Pada proyek ini, *add-on* Machine Capacity dibuat untuk keperluan pendataan kapasitas mesin di pabrik PT ABC. Dengan demikian, data berupa mesin dan barang yang diproduksi dapat diolah di SAP Business One PT ABC. Pada proyek ini, dibuat *custom screen* di SAP Business One.

### 3.2.3 SAP Add-on Mini Security (Satpam)

Pada proyek ini, dibuat sebuah SAP *add-on* bernama Mini Security. *addon* dibuat untuk keperluan penyimpanan data satpam mengenai supir-supir di PT ABC. Dengan adanya *add-on* ini, data dari web portal satpam dapat diintegrasikan ke SAP Business One PT ABC. Pada proyek ini, dibuat tambahan *field* di beberapa dokumen SAP Business One PT ABC, sehingga data-data dari satpam dapat disertakan pada dokumen SAP. Untuk keperluan integrasi web satpam dengan SAP Business One, dibuat sebuah API untuk *add-on* Satpam.

### 3.3 Uraian Pelaksanaan Magang

Dalam pelaksanaan kegiatan magang, dibutuhkan perangkat keras dan perangkat lunak. Berikut merupakan perangkat-perangkat lunak yang digunakan dalam kegiatan magang.

1. Zoom Meeting : Digunakan untuk rapat tim harian, mingguan dan juga rapat dengan klien STEM.

- 2. Visual Basic Studio : Digunakan untuk *coding add-on* SAP Business One, yang sebagian besar ditulis dalam bahasa pemrograman VB.NET.
- 3. Spring Tool Suite 4: Digunakan untuk *coding* membuat API.
- 4. SAP Business One Client: Digunakan untuk mengakses aplikasi SAP Business One milik klien.
- 5. SAP DB HANA : SAP DB HANA adalah nama dari *database* dari SAP. Digunakan untuk mengakses *database* SAP klien.
- 6. SAP Business One Studio: Digunakan untuk mendesain dan membuat *layout* dari *custom screen* di SAP Business One.
- 7. SAP Crystal Layout: Digunakan untuk membuat *layout* dari *report* yang dihasilkan SAP Business One.
- 8. TortoiseSVN : Aplikasi *source control management* (SCM) yang digunakan untuk mengerjakan proyek secara bersama-sama dalam tim.
- 9. Timesheet: Digunakan untuk melaporkan tugas kantor yang dikerjakan setiap harinya.

Berikut merupakan spesifikasi perangkat keras yang digunakan dalam kegiatan magang.

1. Laptop Lenovo ThinkPad T460p

- Sistem Operasi: Windows 10 Pro
- Processor : Intel(R) Core(TM) i7-6820HQ
- Memory : 16.00 GB
- Storage : 500 GB SSD

Pelaksanaan kerja magang diuraikan seperti pada Tabel 3.1.

 $\mathbb{R}$ 

SANTA

| Minggu Ke - | Pekerjaan yang dilakukan                                                  |
|-------------|---------------------------------------------------------------------------|
| $1 - 2$     | Mempelajari materi SAP add-on.                                            |
| $3 - 4$     | Membuat user defined table (UDT), user defined field (UDF),               |
|             | dan user defined object (UDO) untuk add-on MR Registration.               |
|             | Membuat desain dan fungsionalitas dari screen add-on MR                   |
|             | Registration.                                                             |
| 5           | Membuat validasi untuk update data Good Receipt PO berdasarkan            |
|             | data MR Registration dalam bentuk stored procedure (SP).                  |
| 6           | Membuat validasi penjagaan agar data yang dimasukkan di MR                |
|             | Registration dan di Goods Receipt PO sesuai dengan ketentuan              |
|             | klien, dalam bentuk stored procedure (SP).                                |
| 7           | Testing dan perbaikan issue log untuk add-on MR Registration.             |
| 8           | Mempelajari cara pembuatan API MR Registration.                           |
| $9 - 10$    | Membuat API MR Registration.                                              |
| 11          | Membuat koneksi antara API dengan add-on MR Registration.                 |
| 12          | Membuat user fefined table (UDT), user defined field (UDF),               |
|             | dan user defined object (UDO) untuk add-on Machine Capacity.              |
|             | Membuat desain dan fungsionalitas dari screen add-on Machine              |
|             | Capacity.                                                                 |
| 13          | Testing dan perbaikan issue log untuk add-on Machine Capacity.            |
| 14          | Membuat layout Crystal Report untuk dokumen MR Registration.              |
| $15 - 16$   | Membuat user defined field (UDF) untuk add-on Mini Security               |
|             | (Satpam). Menambah <i>field</i> untuk keperluan <i>add-on</i> Security di |
|             | berbagai screen dokumen SAP.                                              |
| $17 - 18$   | Mempelajari cara pembuatan API untuk add-on Mini Security                 |
|             | (Satpam).                                                                 |
| $19 - 20$   | Membuat API untuk add-on Mini Security (Satpam).                          |
| $21 - 22$   | Testing dan perbaikan issue log untuk add-on Mini Security                |
|             | (Satpam).                                                                 |

Tabel 3.1. Pekerjaan yang dilakukan tiap minggu selama pelaksanaan kerja magang

# 3.3.1 Pelatihan tentang pembuatan SAP Add-on

Pada pertemuan awal, Bapak Siddharta memberikan materi pembelajaran mengenai *add-on* di SAP Business One. Materi yang diberikan merupakan kumpulan *tutorial* dasar dari SAP Business One, yaitu materi SAP TB-300. Selain itu, diberikan akses contoh *file* dari SAP *add-on* dari SAP Business One SDK. Dengan demikian, pengetahuan mengenai pengembangan *add-on* di SAP Business One dapat dipelajari.

#### 3.3.2 SAP Add-on MR Registration PT ABC

Tugas pertama yang dikerjakan pada pelaksanaan kerja magang adalah pengembangan SAP *add-on* MR Registration untuk PT ABC. *Add-on* MR Registration merupakan salah satu *add-on* yang dikembangkan dalam proyek besar milik PT ABC.

Pada PT ABC, terdapat sistem pendataan barang *purchase order* (PO) untuk satpam-satpam PT ABC. Satpam akan melakukan input data PO ketika barang PO sampai ke pabrik PT ABC, pada web portal MR Registration, web portal milik PT ABC. *Add-on* MR Registration dikembangkan sehingga data MR Registration di web terintegrasi dengan SAP Business One milik PT ABC, sehingga data MR Registration dari web dapat dikelola di SAP Business One PT ABC.

Sistem MR Registration ini dikembangkan berdasarkan kebutuhan PT ABC dalam pengolahan data PO, karena jumlah dan macam barang yang diorder oleh PT ABC begitu banyak. Penyampaian barang PO dari satpam ke gudang dapat memakan waktu yang lama. Selain itu, sistem ini dibuat untuk mempermudah admin gudang, dalam rangka pendataan inventori barang PO yang begitu banyak.

*Add-on* MR Registration berkaitan dengan pengelolaan data PO, dokumendokumen SAP yang berkaitan PO, seperti dokumen SAP Purchase Order dan Goods Receipt PO, ikut terpengaruh dengan adanya pengembangan *add-on* MR Registration. Untuk menghubungkan antara SAP Business One dengan web portal, diperlukan pula sebuah API. Berikut merupakan *operation flow* dan *flowchart* dari cara kerja *add-on* MR Registration.

# LTI **INTE** USANTAR

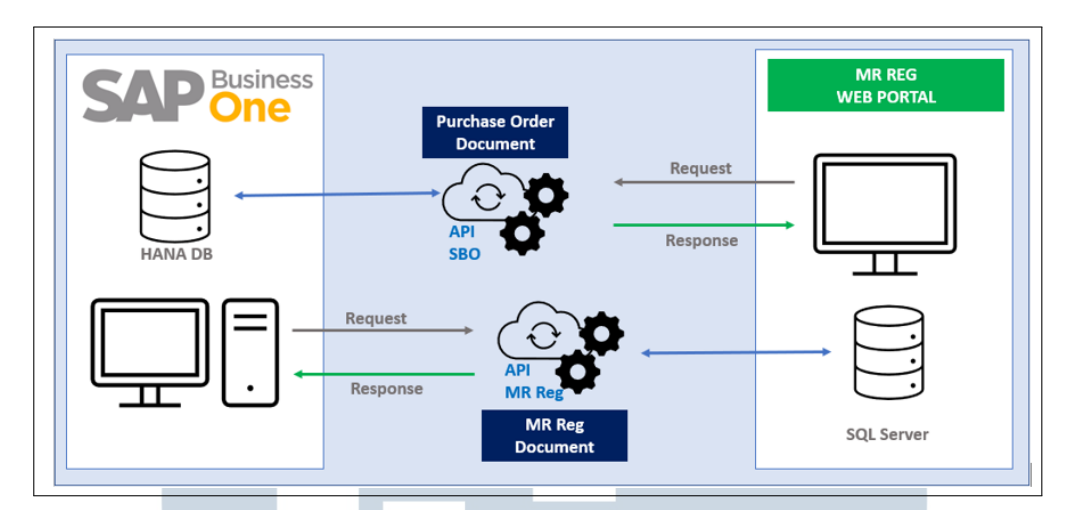

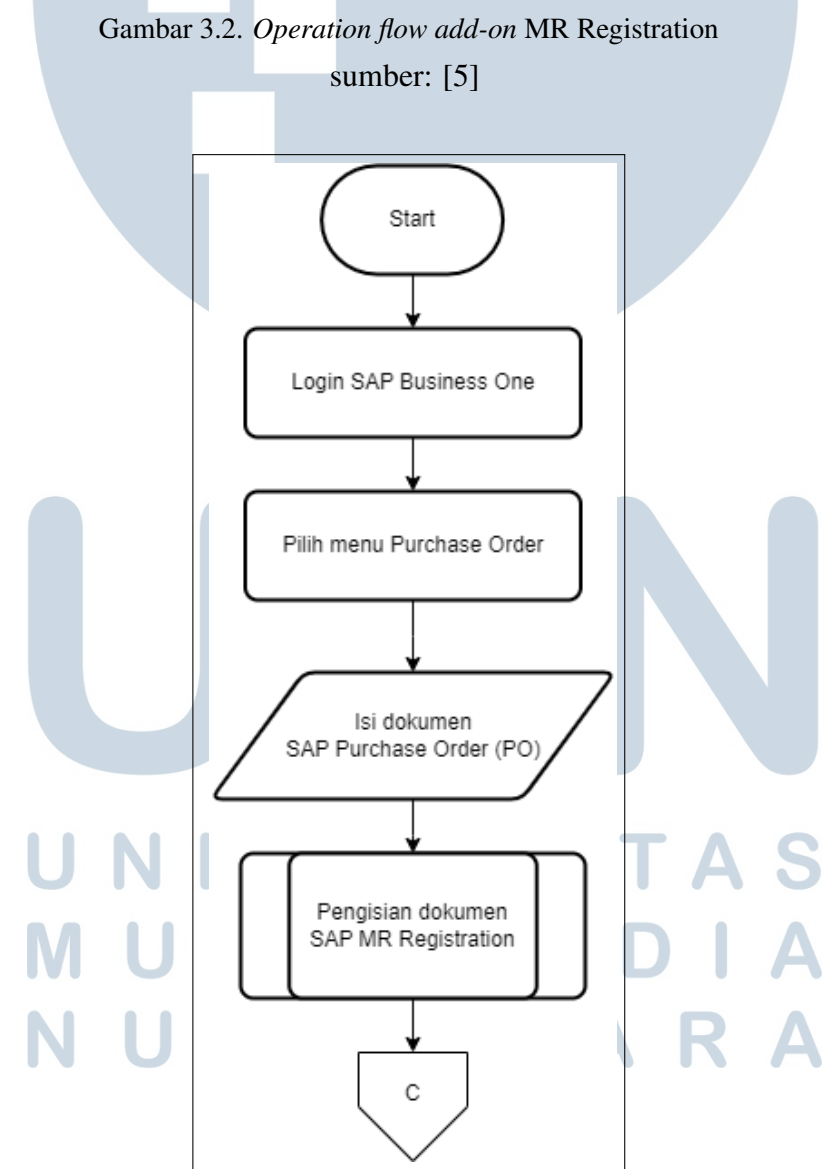

Gambar 3.3. *Flowchart add-on* MR Registration

15 Pengembangan Add-on..., Hana Agatha, Universitas Multimedia Nusantara

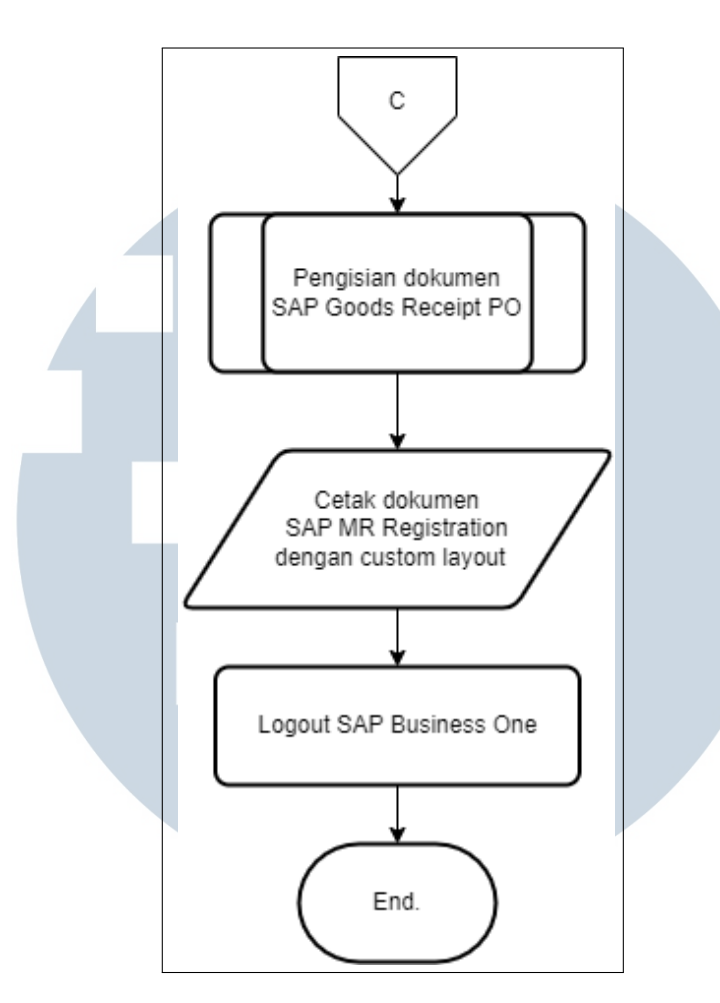

Gambar 3.4. *Flowchart add-on* MR Registration (lanjutan)

Sistem bisnis SAP Business One untuk pengolahan data PO adalah sebagai berikut. Admin gudang akan membuat dokumen SAP Purchase Order. Dokumen ini menyimpan data mengenai barang pesanan yang diorder (barang PO) PT ABC, berikut dengan jumlahnya. Data PO dari dokumen Purchase Order dengan status *"open"*, dapat dimasukkan ke dokumen MR Registration di web portal. Data PO dapat diakses di web portal MR Registration melalui sebuah API.

# ÷ SANTA u

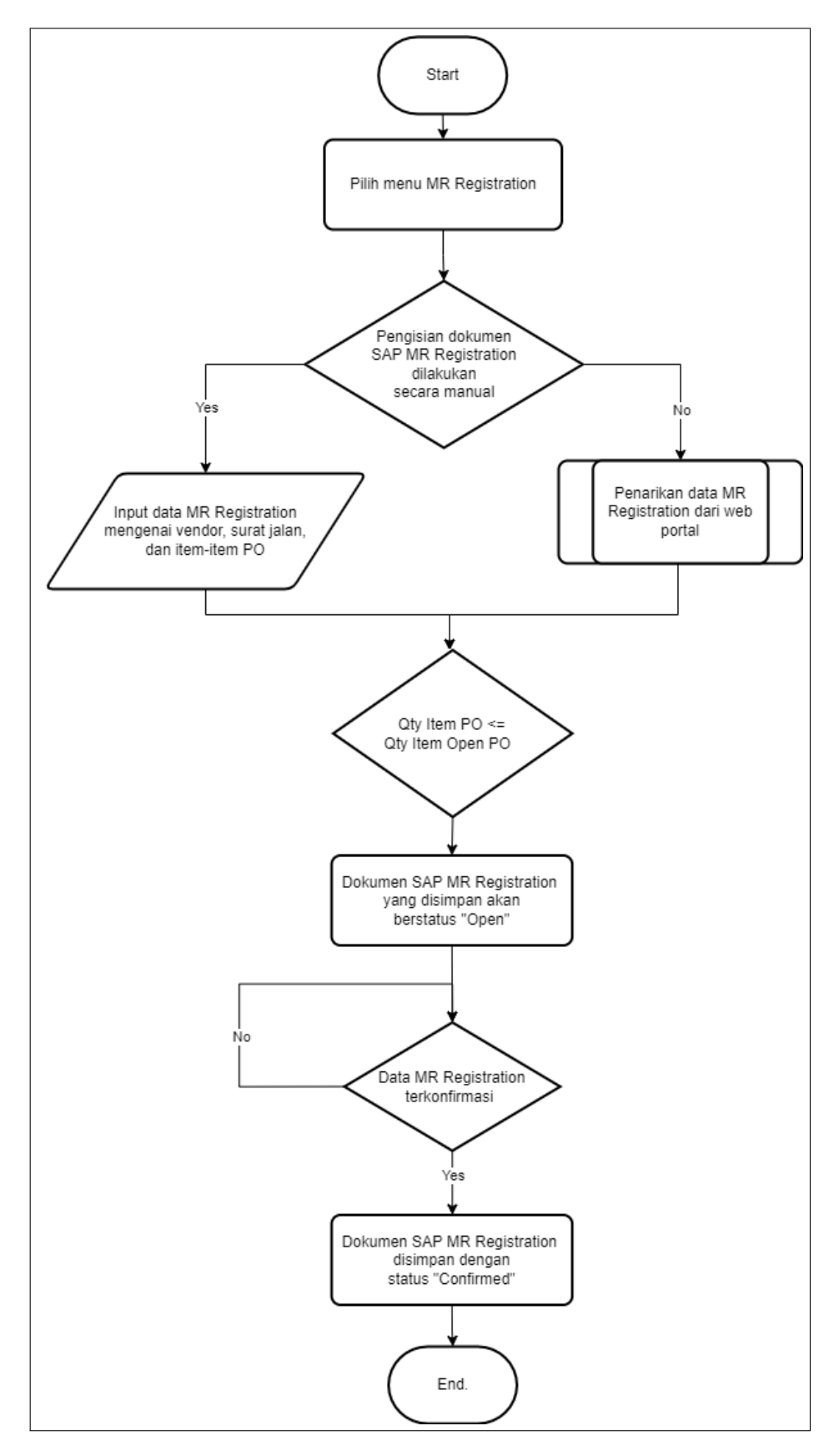

Gambar 3.5. *Flowchart* pengisian dokumen SAP MR Registration

17 Pengembangan Add-on..., Hana Agatha, Universitas Multimedia Nusantara

Ketika barang pesanan PO sampai di pos satpam, satpam akan *input* keterangan mengenai kedatangan barang pesanan PO tersebut di web portal MR Registration. Setelah itu, admin gudang (staff admin *warehouse*) dapat mengakses dokumen MR Registration, yang dibuat satpam melalui web portal dengan sebuah API. Ketika admin *search* dokumen MR Registration di *screen* SAP MR Registration, dan terdapat dokumen MR Registration dengan nomor dokumen yang sesuai, maka data PO pada dokumen MR Registration tersebut akan otomatis dimasukkan ke *screen* MR Registration di SAP. Admin gudang juga dapat membuat dokumen SAP MR Registration secara manual, tanpa *request* data MR Registration di web portal. Jika data MR Registration dipastikan sudah benar, admin dapat *confirm* dokumen SAP MR Registration tersebut dengan menekan *button* "*confirm*", sehingga status dokumen MR Registration berubah menjadi "*confirmed*".

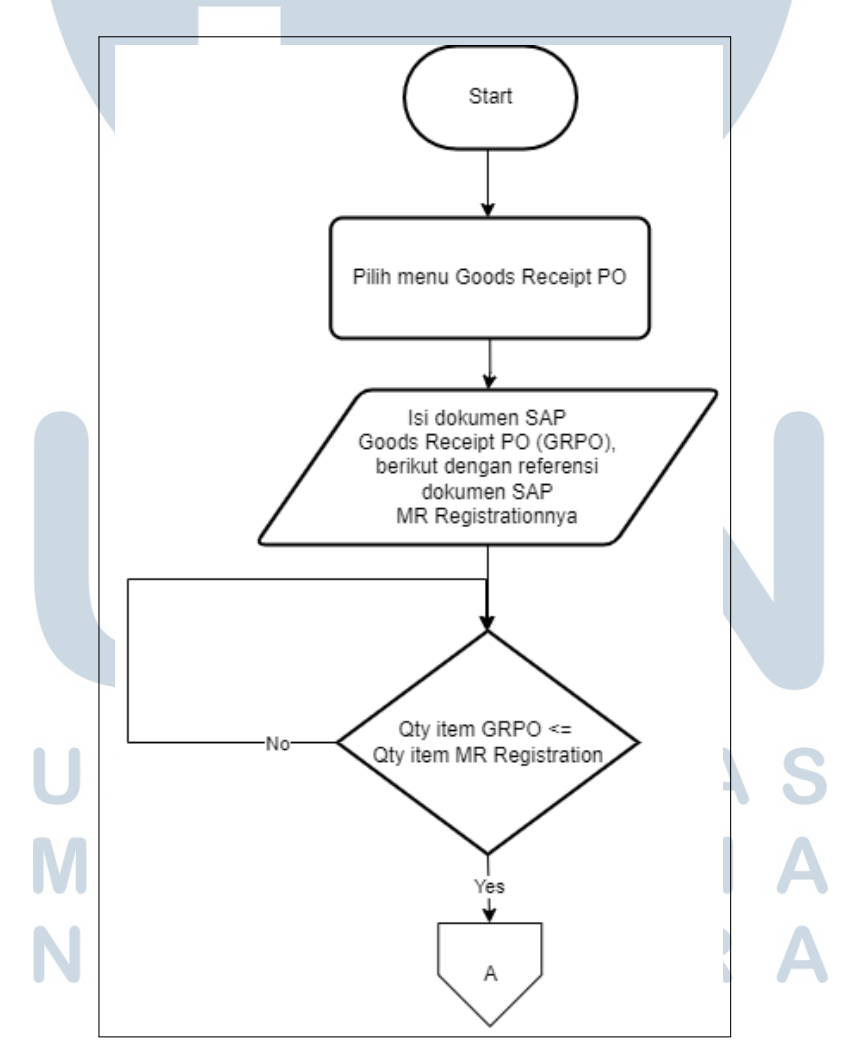

Gambar 3.6. *Flowchart* pengisian dokumen SAP Goods Receipt PO

18 Pengembangan Add-on..., Hana Agatha, Universitas Multimedia Nusantara

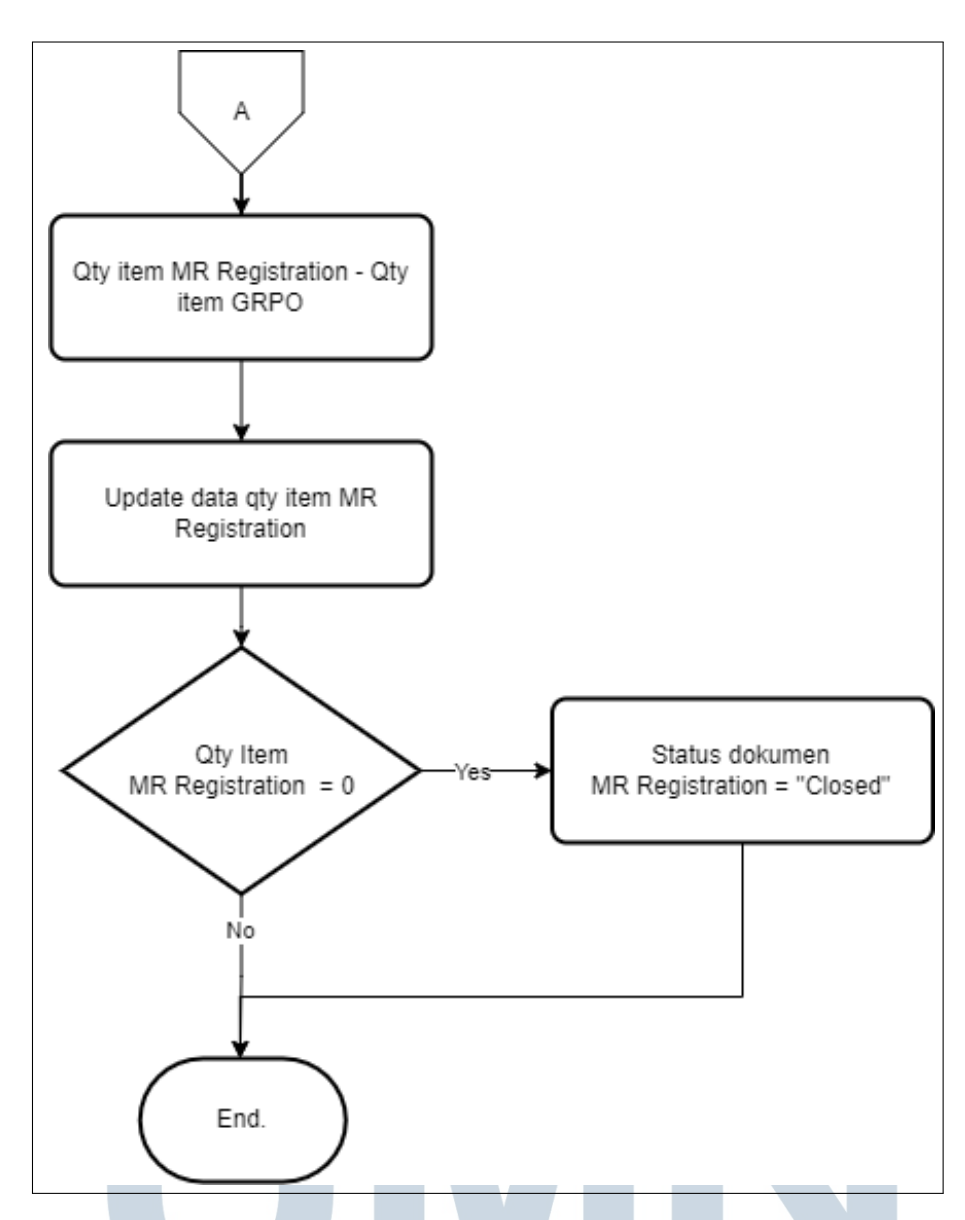

Gambar 3.7. *Flowchart* pengisian dokumen SAP Goods Receipt PO (lanjutan)

Dokumen MR Registration dengan status "*confirmed*" dapat dimasukkan ke dokumen SAP Goods Receipt PO. Dokumen SAP Goods Receipt PO berfungsi sebagai dokumen tanda terima barang yang pernah diorder PT ABC. Dokumen ini juga berfungsi untuk *update* data inventori barang PT ABC. Admin gudang akan memasukkan data barang PO yang diterima, berikut dengan nomor dokumen MR Registration referensinya. Kuantitas barang di dokumen SAP MR Registration akan dikurangi sejumlah kuantitas barang yang dimasukkan di dokumen SAP Goods Receipt PO, yang menandakan bahwa barang PO sudah diterima. Dengan demikian, jika pengiriman barang PO diterima dan dihitung dengan baik, kuantitas barang PO di dokumen MR Registration akan berakhir dengan nilai nol, dan kuantitas barang di dokumen Goods Receipt PO akan sejumlah dengan kuantitas awal barang PO di suatu dokumen MR Registration. Pada waktu yang sama, status dokumen SAP MR Registration akan berubah menjadi "*closed*", yang menyatakan bahwa semua barang PO sudah diterima dan didata di dokumen SAP Goods Receipt PO.

Langkah pertama pada pengerjaan proyek ini adalah pembuatan *user defined table* (UDT), *user defined field* (UDF), dan *user defined object* (UDO). *User defined table* (UDT), *user defined field* (UDF), dan *user defined object* (UDO) dibuat dalam rangka pembuatan *custom screen* MR Registration di SAP Business One. Desain *layout* dari *screen* MR Registration ini dibuat dengan SAP Business One Studio.

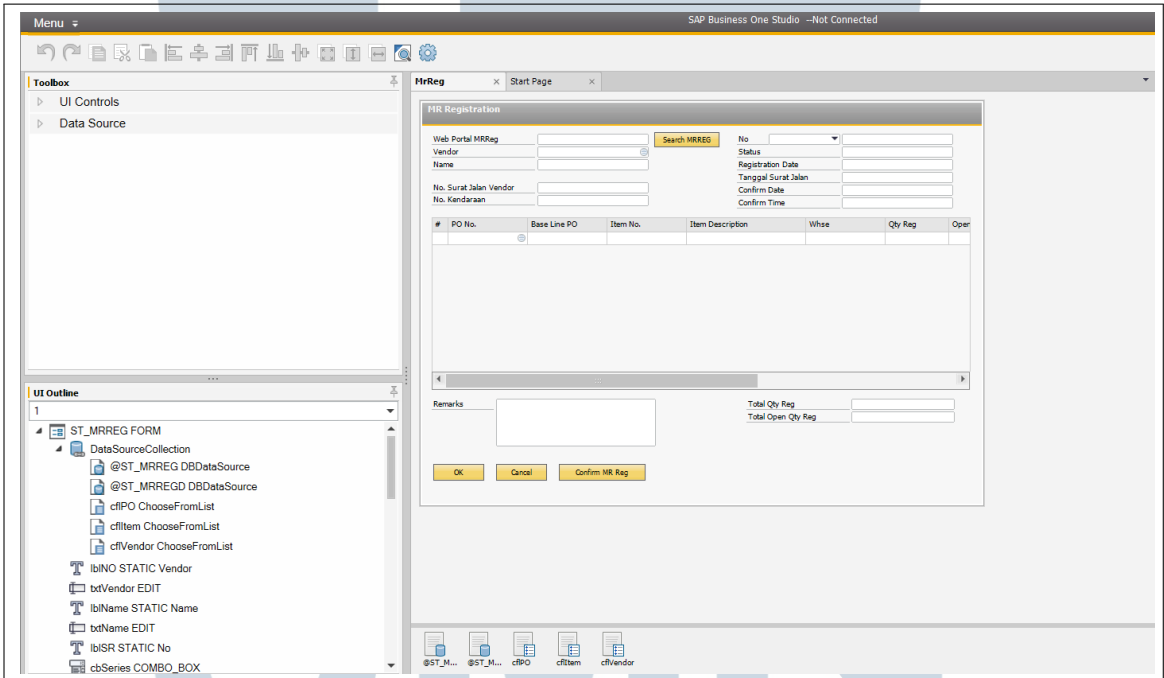

Gambar 3.8. Tampilan desain *screen* MR Registration di SAP Business One Studio

UDF baru juga ditambahkan di *screen* Goods Receipt PO, yang berfungsi untuk menyimpan referensi kode nomor dokumen dari MR Registration, ketika data PO pada dokumen. Fungsi-fungsi khusus dari *screen* MR Registration yang berkaitan dengan kebutuhan sistem bisnis PT ABC, di-*coding* dengan Visual Basic Studio. Data *header* MR Registration disimpan di tabel ST MRREG dan data detail MR Registration disimpan di tabel ST MRREGD. Data Goods Receipt PO disimpan di tabel OPDN. Berikut merupakan keterangan mengenai data dan tipe data dari UDF-UDF yang dibuat untuk keperluan *add-on* MR Registration.

| <b>Nama UDF</b>   | <b>Keterangan UDF</b>              | <b>Tipe Data UDF</b> |
|-------------------|------------------------------------|----------------------|
| <b>U_VENDOR</b>   | Vendor                             | Alphanumeric (100)   |
| <b>U_WEBMRREG</b> | No MRReg Web Portal                | Alphanumeric (100)   |
| <b>U_NAME</b>     | Name                               | Alphanumeric (100)   |
| <b>U_NKNDR</b>    | No Kendaraan                       | Alphanumeric (50)    |
| <b>U_NSJLNV</b>   | No Surat Jalan Vendor              | Alphanumeric (50)    |
| <b>U_STAT</b>     | <b>Status</b>                      | Alphanumeric (50)    |
| <b>U_RDATE</b>    | <b>Registration Date</b>           | Date                 |
| <b>U_TSJLN</b>    | <b>Tanggal Surat Jalan</b>         | Date                 |
| <b>U_CFDATE</b>   | <b>Confirm Date</b>                | Date                 |
| <b>U_CFTIME</b>   | <b>Confirm Time</b>                | Time                 |
| <b>U_CLDATE</b>   | <b>Closed Date</b>                 | Date                 |
| <b>U_CLTIME</b>   | <b>Closed Time</b>                 | Time                 |
| <b>U_CLMANUAL</b> | <b>Closed Manual</b>               | Alphanumeric (15)    |
| U_TQR             | <b>Total Qty Registration</b>      | Float                |
| <b>U_TOQR</b>     | <b>Total Open Qty Registration</b> | Float                |

Tabel 3.2. Struktur data tabel ST MRREG

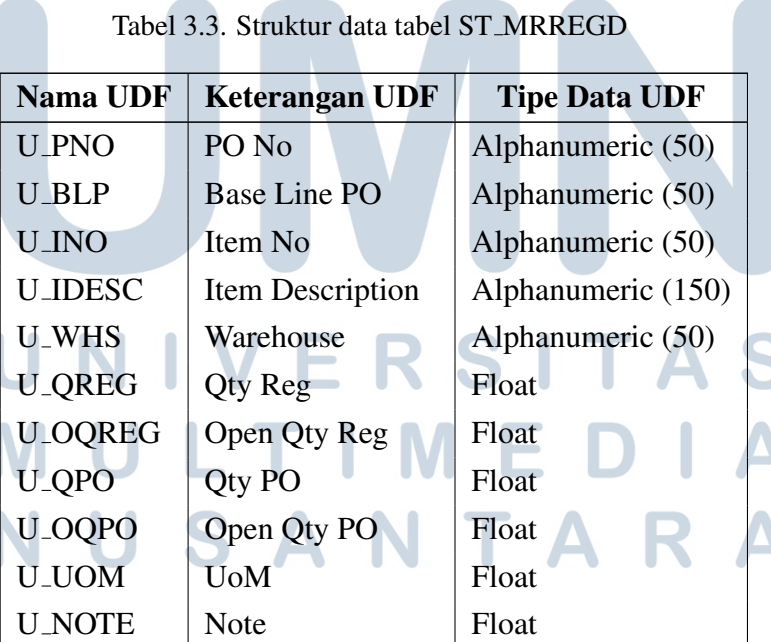

Tabel 3.4. Struktur data tabel OPDN

| Nama UDF               | <b>Keterangan UDF</b> | <b>Tipe Data UDF</b> |
|------------------------|-----------------------|----------------------|
| <b>U_STEM_MREntry</b>  | MR Reg Doc Entry      | Alphanumeric (100)   |
| <b>U_STEM_MRDocNum</b> | MR Reg Doc Num        | Alphanumeric (100)   |

Setelah *screen* MR Registration dibuat, beberapa aturan validasi ditambahkan, sehingga data MR Registration yang hendak disimpan merupakan data MR Registration yang valid. Aturan-aturan ini juga dibuat agar data PO data PO MR Registration dapat sinkron dengan pengolahan data PO di sistem bisnis SAP Business One yang sudah ada. Aturan pertama yang dibuat adalah nilai kuantitas barang PO di MR Registration tidak boleh lebih besar dari data kuantitas barang PO di Purchasing Order. Aturan kedua yang dibuat adalah nilai kuantitas barang PO di Goods Receipt PO tidak boleh lebih besar dari data kuantitas barang PO di MR Registration. Selain itu, dokumen di MR Registration dan dokumen di Goods Receipt PO valid dan dapat disimpan. Ketika dokumen Goods Receipt PO valid untuk disimpan, data PO di MR Registration di-*update*. Jumlah kuantitas PO di MR Registration dikurangi dengan jumlah kuantitas barang PO di dokumen Goods Receipt PO yang baru dibuat. Aturan-aturan ini dibuat dalam bentuk *stored procedure* (SP), di SAP DB HANA.

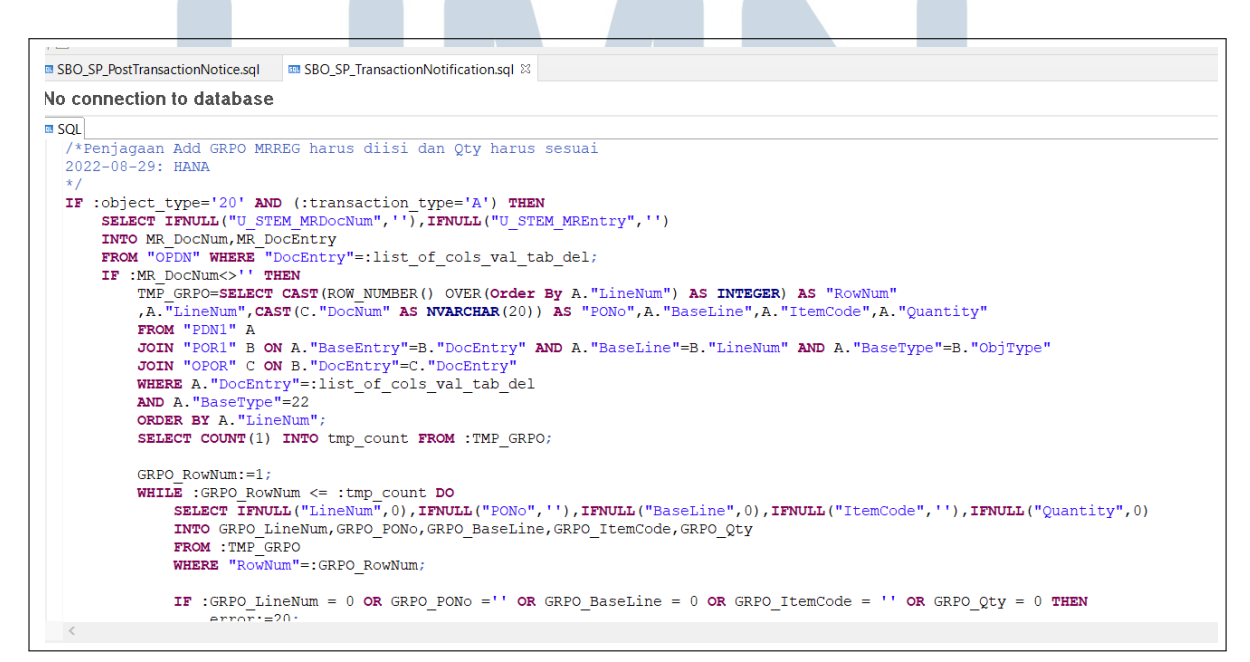

Gambar 3.9. Potongan kode *stored procedure* untuk validasi dokumen MR Registration

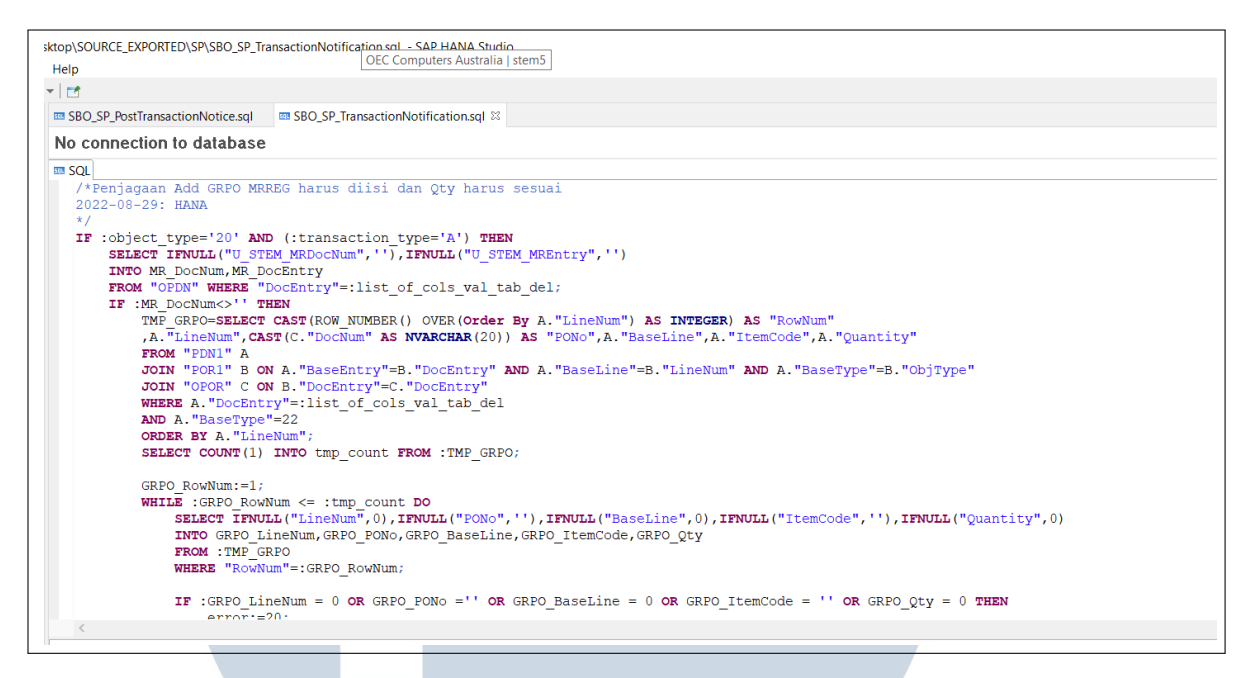

Gambar 3.10. Potongan kode *stored procedure* untuk validasi dokumen Goods Receipt PO

Untuk menghubungkan SAP Business One PT ABC dengan web portal MR Registration milik PT ABC, dibutuhkan 2 buah API. Satu API untuk mengirimkan semua data PO dengan status "*open*" di SAP Business One ke web portal MR Registration, satu API digunakan untuk mengirimkan data dokumen MR Registration dari web portal ke SAP Business One. Adapun API yang dikerjakan merupakan API yang dibuat dengan tujuan mengirimkan data PO ke web portal, sedangkan untuk API yang berfungsi untuk merespon *request* data MR Registration web portal disediakan oleh developer PT ABC. API yang dikerjakan, dikembangkan di Spring Tools Suite 4, menggunakan bahasa pemrograman Java.

# SANTA

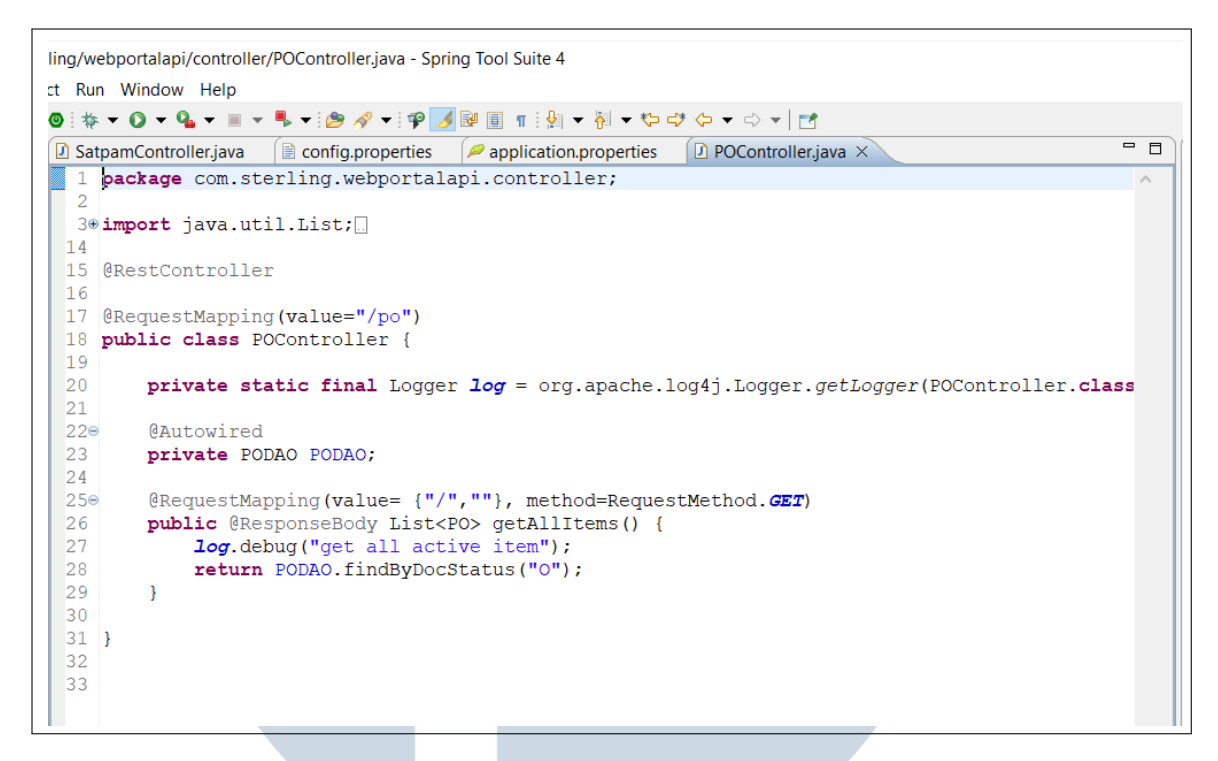

Gambar 3.11. Potongan kode untuk membuat API MR Registration

Setelah *add-on* MR Registration di SAP Business One PT ABC dikembangkan, terdapat permintaan tambahan untuk keperluan pencetakan dokumen SAP MR Registration. Untuk pembuatan *layout* dari *report* dokumen SAP MR Registration, digunakan aplikasi SAP Business One Crystal Report. Dengan demikian, dokumen SAP MR Registration dapat di-*print* dengan *custom layout*, sesuai dengan kebutuhan PT ABC. Data yang ditampilkan di Crystal Report merupakan hasil *query* dari suatu *stored procedure* (SP). Oleh karena itu, dibuat SP baru khusus untuk menampilkan data di Crystal Report, menggunakan *text editor* di SAP DB HANA. Setelah *file layout* jadi, *file* Crystal Report tersebut dimasukkan dan dikonfigurasi di SAP Business One PT ABC.

|                             | SAP Crystal Reports - [STEM - MR Registration]                                         |                                 |                     |                          |
|-----------------------------|----------------------------------------------------------------------------------------|---------------------------------|---------------------|--------------------------|
|                             | File Edit View Insert Format Database Report Window Help                               | OEC Computers Australia   stem5 |                     |                          |
|                             |                                                                                        |                                 |                     |                          |
|                             |                                                                                        |                                 |                     |                          |
|                             |                                                                                        |                                 |                     |                          |
|                             | GGEEZA\$O\OBLOGIOB @\$!THQAAB BG@}@OKI                                                 |                                 | $F$ H               |                          |
|                             | STEM - MR Registration ×                                                               |                                 |                     |                          |
| Design Preview              |                                                                                        |                                 |                     |                          |
|                             |                                                                                        |                                 |                     |                          |
| PH.                         | {Company}<br>{Alamat}                                                                  | {Document}                      |                     |                          |
|                             | LOGO<br>[Kota] (Prov) (KodePos) (Negara)<br>Phone : {PhoneComp} NPWP : {NPWPComp}      | No.                             |                     |                          |
|                             | Web: {Web}                                                                             | {Series}-{DocNum}               | <b>U RDATE</b>      |                          |
|                             | <b>WEB MRREG</b>                                                                       | No: Surat Jalan                 | Tanggal Surat Jalan |                          |
|                             | <b>U_WEBMRREG</b>                                                                      | <b>U_NSJLNV</b>                 | <b>U TSJLN</b>      |                          |
|                             | Phone<br>Name<br>Phone<br>CardName                                                     | No: Kendaraan<br><b>U NKNDR</b> |                     |                          |
|                             |                                                                                        |                                 |                     |                          |
|                             | $\#$ $\blacksquare$ PO No.<br><b><i><u>England Contract Street Description</u></i></b> | Warehouse                       | Qty film            | <b>UoM</b>               |
| D                           | d Nu U PNO<br><b>U IDESC</b>                                                           | WhsName                         | <b>U</b> QREG       | <b>U</b> UOM             |
| <b>RFa</b>                  |                                                                                        |                                 |                     |                          |
|                             | Remarks ij RMRK                                                                        | Total Quantity                  | <b>ULTOR</b>        |                          |
|                             |                                                                                        |                                 |                     |                          |
|                             |                                                                                        |                                 |                     |                          |
|                             |                                                                                        |                                 |                     |                          |
|                             |                                                                                        |                                 |                     |                          |
|                             |                                                                                        |                                 |                     |                          |
|                             | This document is computer generated and no signature required.                         |                                 |                     |                          |
|                             |                                                                                        |                                 |                     | {Print-Date} {Print Time |
| <b>RF<sub>h</sub></b><br>PF |                                                                                        |                                 |                     | Page N of M              |

Gambar 3.12. Tampilan desain *report layout* MR Registration di SAP Business One Crystal Report

### 3.3.3 SAP Add-on Machine Capacity

Pada proyek ini, SAP *add-on* Machine Capacity dibuat untuk keperluan pendataan kapasitas mesin di pabrik PT ABC. Sistem *add-on* Machine Capacity ini dikembangkan berdasarkan kebutuhan PT ABC untuk pengolahan data kapasitas mesin produksi, berikut dengan keterangan barang hasil produksi, kuantitas hasil produksi, dan tenaga kerja yang mengawasi kegiatan produksi tersebut. Dengan demikian, admin gudang dapat mengawasi kegiatan produksi di pabrik tersebut. Berikut merupakan *flowchart* cara kerja *add-on* Machine Capacity.

# IVERSIT **IULTIMEDI NUSANTARA**

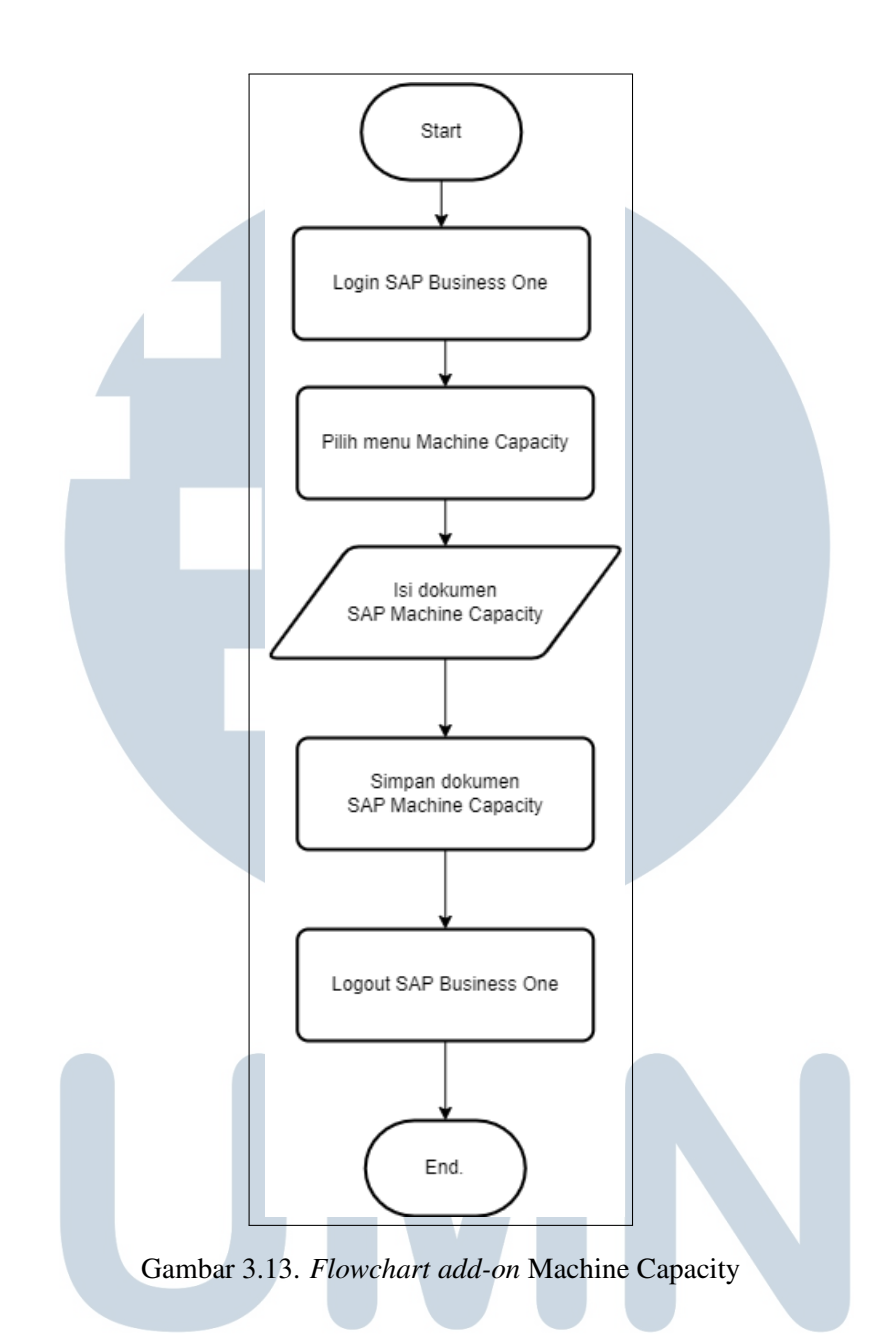

Pertama, *user defined table* (UDT), *user defined field* (UDF), dan *user defined object* (UDO) dibuat sesuai dengan spesifikasi dari klien. UDT, UDF, dan UDO dibuat terlebih dahulu agar *screen* dari *add-on* Machine Capacity dapat dibuat. Data *header add-on* Machine Capacity disimpan di tabel ST MACHINE dan data detail dari *add-on* Machine Capacity disimpan di tabel ST MACHINED. Berikut merupakan keterangan mengenai UDF-UDF yang dibuat untuk *add-on* Machine Capacity.

Tabel 3.5. Struktur data tabel ST MACHINE

| Nama UDF         | <b>Keterangan UDF</b> | <b>Tipe Data UDF</b> |
|------------------|-----------------------|----------------------|
| <b>U_DocDate</b> | Document Date         | Date                 |
| U_ValidFrom      | <b>Valid From</b>     | Date                 |
| U_ValidTo        | Valid To              | Date                 |
| <b>U</b> Remarks | Remarks               | Alphanumeric (254)   |

Tabel 3.6. Tabel ST MACHINED

| Nama UDF             | <b>Keterangan UDF</b>   | <b>Tipe Data UDF</b> |
|----------------------|-------------------------|----------------------|
| U_WCCode             | Work Center Code        | Alphanumeric(100)    |
| <b>U_WCName</b>      | <b>Work Center Name</b> | Alphanumeric(100)    |
| <b>U_MachineCode</b> | Machine Code            | Alphanumeric $(50)$  |
| <b>U_MachineName</b> | <b>Machine Name</b>     | Alphanumeric(100)    |
| U_ItemCode           | Item Code               | Alphanumeric(100)    |
| U_ItemName           | Item Name               | Alphanumeric(100)    |
| <b>U_Capacity</b>    | Capacity                | Float                |
| U_Quartile2          | Remarks                 | Float                |
| U_Target             | Target                  | Float                |
| <b>U_Rate</b>        | Rate                    | Float                |
| <b>U_Person</b>      | Person                  | Float                |
| <b>U_Hour</b>        | Hour                    | Float                |
| <b>U_UoM</b>         | <b>U</b> oM             | Alphanumeric(100)    |
| <b>U_Note</b>        | Note                    | Alphanumeric (254)   |

# Setelah UDT, UDF, dan UDO tersedia, *screen add-on Machine Capacity*

dapat dibuat. *Screen add-on* Machine Capacity dibuat menggunakan SAP Business One Studio. SANTARA ı

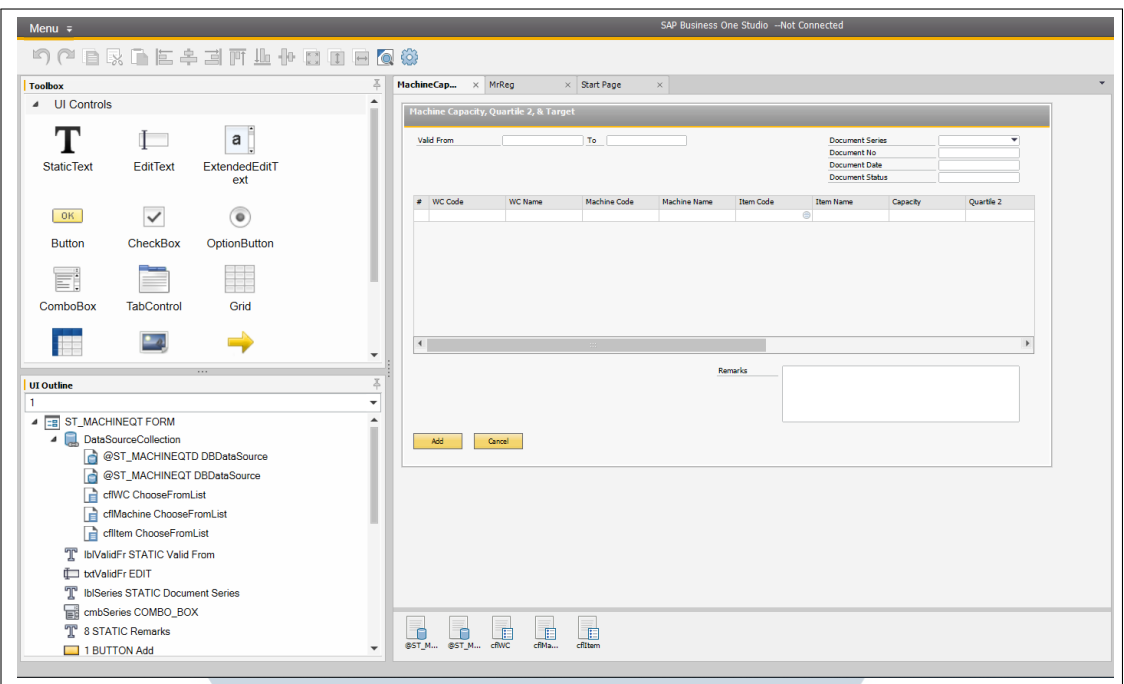

Gambar 3.14. Tampilan desain *screen* Machine Capacity di SAP Business One Studio

Setelah *file layout* hasil desain selesai dibuat, *add-on* Machine Capacity dapat dikembangkan fungsi-fungsinya dengan *coding* di Visual Basic Studio.

### 3.3.4 SAP Add-on Mini Security (Satpam)

SAP *Add-on* Mini Security ditujukan untuk keperluan satpam dalam pendataan supir di PT ABC. Satpam akan *scan barcode* tanda jalan dari supir di sebuah web portal Mini Security. *Barcode* tersebut akan menyimpan keterangan berupa dokumen SAP, yang bersangkutan dengan supir tersebut. Sebuah API dibutuhkan agar web portal Mini Security terintegrasi dengan SAP Business One PT ABC.

Sistem Mini Security ini dikembangkan berdasarkan kebutuhan untuk pendataan status keluar-masuk supir di PT ABC. Data yang dimaksud adalah data mengenai identitas supir, nomor kendaraan, dan keterangan waktu saat supir tersebut melewati pos satpam. Data-data ini akan disertakan pada dokumendokumen SAP yang bersangkutan dengan kegiatan supir tersebut di PT ABC. Dengan demikian, satpam dapat mengetahui identitas seorang supir, berikut dengan keperluannya di PT ABC. Berikut merupakan *operation flow* dan *flowchart* dari cara kerja *add-on* Mini Security (Satpam).

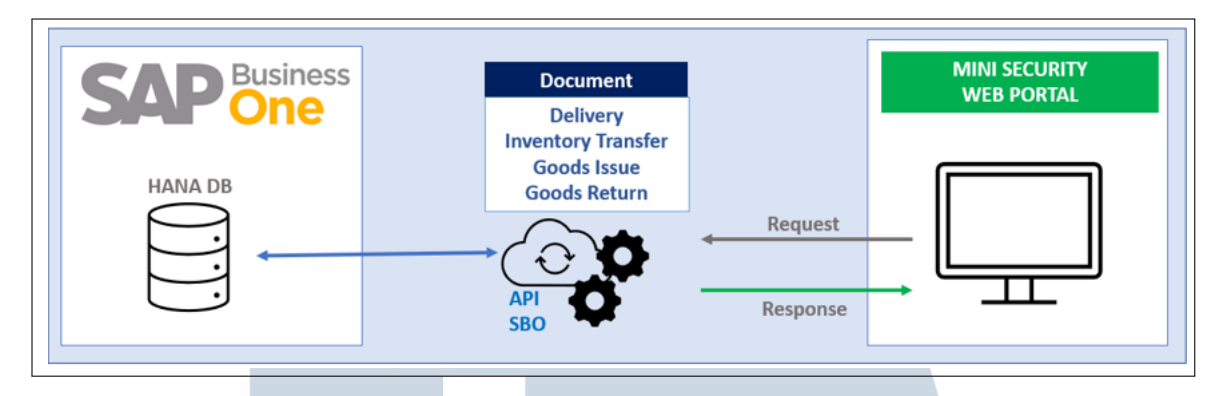

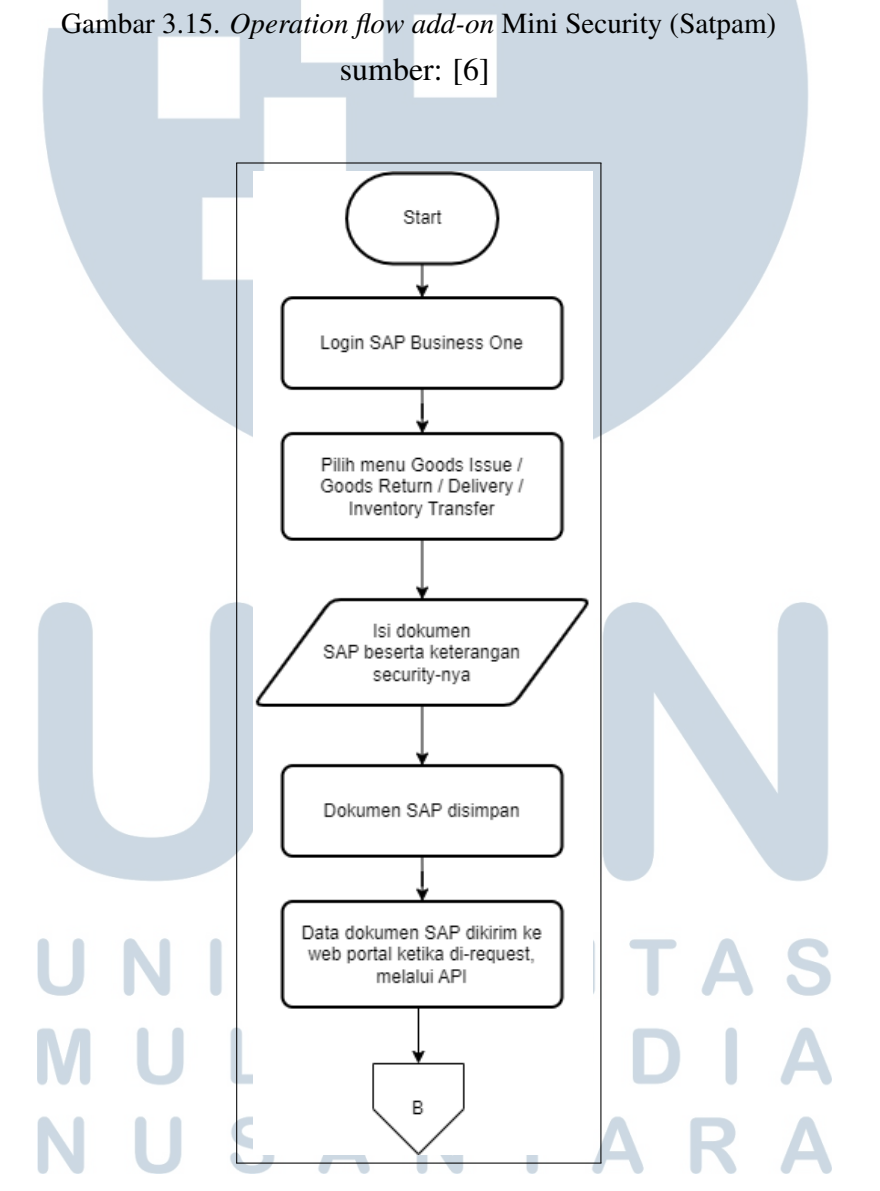

Gambar 3.16. *Flowchart add-on* Mini Security (Satpam)

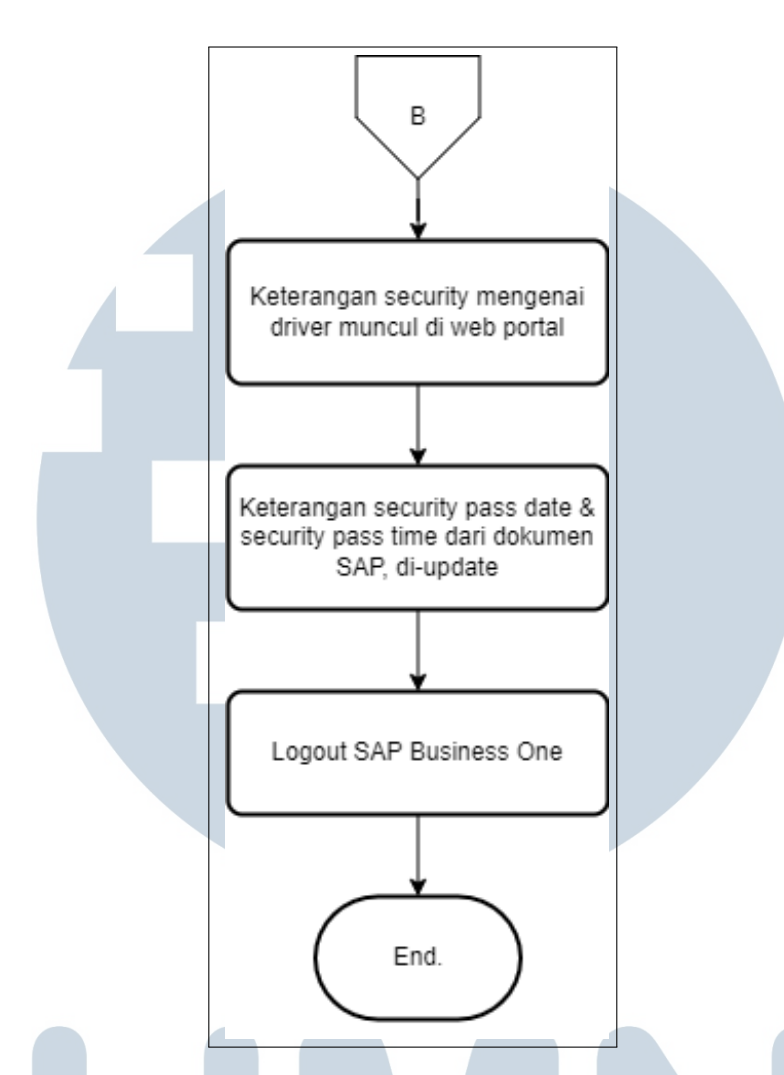

Gambar 3.17. *Flowchart add-on* Mini Security (Satpam) (lanjutan)

Ketika seorang supir melewati pos satpam PT ABC, satpam akan *scan barcode* dari tanda jalan supir tersebut. Web portal Mini Security akan melakukan *request* data ke SAP Business One mengenai dokumen SAP yang berkaitan dengan tanda jalan supir tersebut. Melalui API, satpam dapat mengecek status dari dokumen SAP yang dimaksud. Jika dokumen yang dimaksud berhasil didapatkan, pesan status yang muncul dari API adalah "*successful*", berikut dengan data lengkap dari dokumen SAP tersebut. Selain itu, API akan menyampaikan kembali pesan "*error*" dari pencarian dokumen SAP tersebut. Adapun pesan "*error*" yang disampaikan dapat memiliki detail yang berbeda-beda.

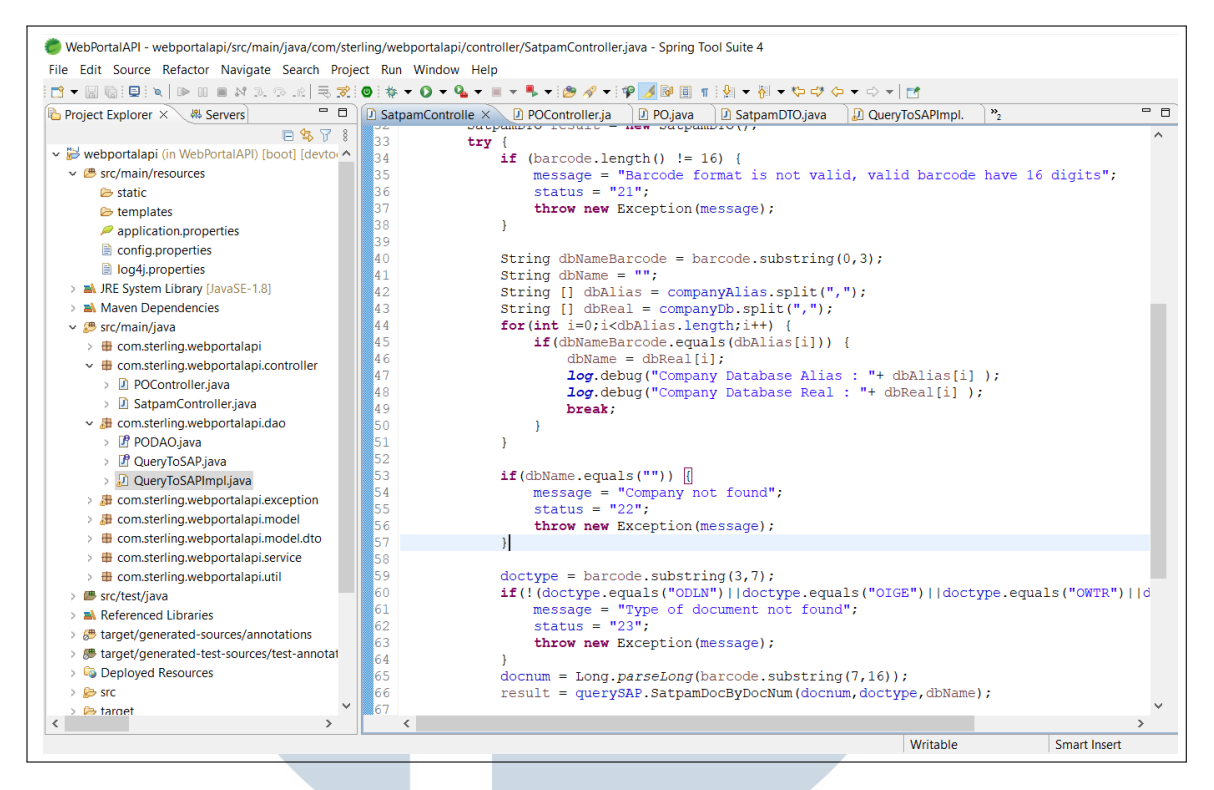

Gambar 3.18. Potongan kode untuk membuat API Mini Security

Pada *add-on* ini, dibuat tambahan *field* di beberapa dokumen SAP Business One PT ABC, sehingga data-data yang berkaitan dengan satpam dapat disertakan pada dokumen SAP. Dokumen-dokumen SAP yang dimaksud adalah dokumen SAP Delivery, Goods Issue, Goods Return, dan Inventory Transfer. Pada keempat dokumen ini, ditambahkan *user defined field* (UDF), untuk penyimpanan data yang berkaitan dengan *add-on* Mini Security. Data dokumen SAP Delivery disimpan di tabel ODLN, data Goods Issue disimpan di tabel OIGE, data Goods Return disimpan di tabel ORPD, dan data Inventory Transfer disimpan di tabel OWTR. Berikut merupakan keterangan mengenai UDF dan tipe data dari UDF yang ditambahkan pada tabel dokumen SAP Delivery, Goods Issue, Goods Return, dan Inventory Transfer.

Tabel 3.7. Struktur data tabel ODLN, OIGE, ORPD dan OWTR

| <b>Nama UDF</b> | <b>Keterangan UDF</b>                     | <b>Tipe Data UDF</b>           |
|-----------------|-------------------------------------------|--------------------------------|
| U_SecPassDate   | <b>Security Pass Date</b>                 | Date                           |
|                 | U_SecPassTime   Security Pass Time   Time |                                |
|                 |                                           | Lanjut pada halaman berikutnya |

| Nama UDF         | <b>Keterangan UDF</b> |  | <b>Tipe Data UDF</b> |
|------------------|-----------------------|--|----------------------|
| <b>U_Driver</b>  | Driver                |  | Alphanumeric (100)   |
| <b>U</b> License | License               |  | Alphanumeric (100)   |
|                  |                       |  |                      |

Tabel 3.7. Struktur data tabel ODLN, OIGE, ORPD dan OWTR

Untuk menghubungkan SAP Business One PT ABC dengan web portal Mini Security milik PT ABC, dibutuhkan sebuah API. *Stored procedure* (SP) tambahan juga dibuat untuk kebutuhan validasi dokumen SAP yang di-*request* API. Aturanaturan pada *stored procedure* tersebut akan menentukan keterangan detail dari status dokumen SAP yang di-*request*.

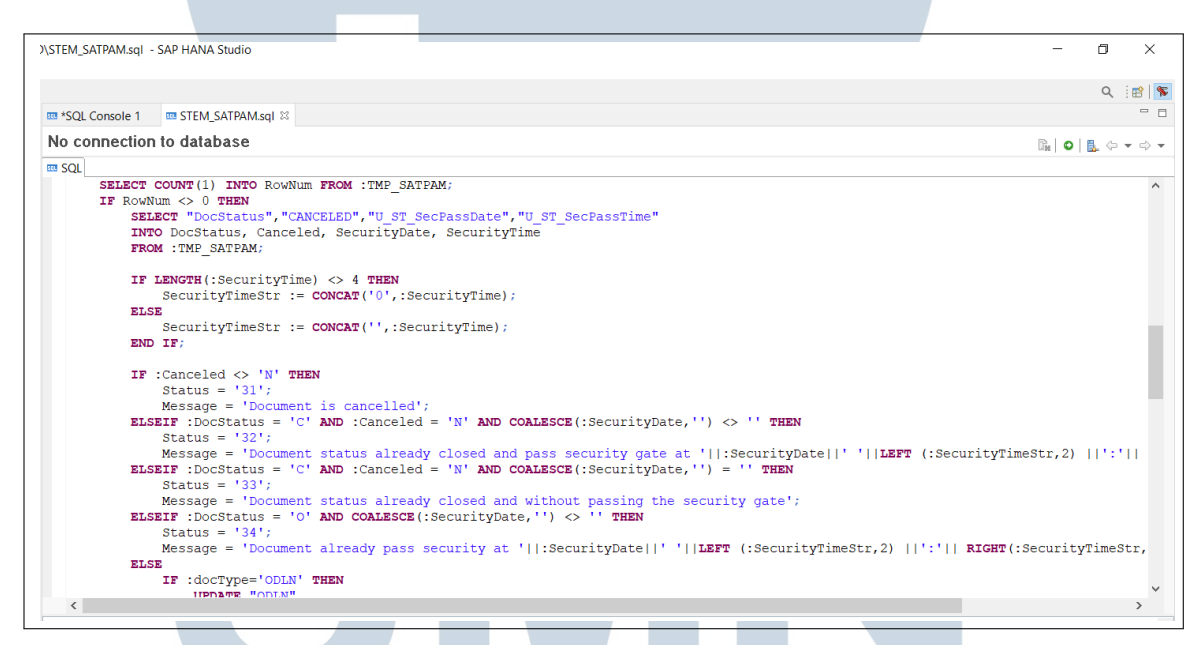

Gambar 3.19. Potongan kode *stored procedure* untuk API Mini Security

### 3.4 Hasil Implementasi ERSITA

Beberapa proyek pengembangan *add-on* dikerjakan selama pelaksanaan magang. Proyek-proyek pengembangan *add-on* ini dikerjakan sesuai dengan spesifikasi yang diberikan dari tim *functional* perusahaan. Proyek-proyek yang dikerjakan sudah dites dan dievaluasi oleh tim *functional*. Jika ada tambahan ataupun *error* pada *add-on* yang dikembangkan, hal-hal tersebut akan disampaikan dalam bentuk *issue log* di Google Spreadsheet. Berikut merupakan contoh tampilan dari *issue log* yang dibuat oleh tim *functional*.

|         | <b>ISSUES Log Analysis</b>                                                                                                    |                      |                                                                                                    |                         |                                               |                |                                     |                |                |
|---------|----------------------------------------------------------------------------------------------------|----------------------|----------------------------------------------------------------------------------------------------|-------------------------|-----------------------------------------------|----------------|-------------------------------------|----------------|----------------|
|         |                                                                                                    |                      |                                                                                                    |                         |                                               |                |                                     |                |                |
| $N_f =$ | <b>Description</b><br>$\mathbf{v}$                                                                                                    | Screer <sub>-T</sub> | <b>Detail</b><br>$\mathbf{v}$                                                                                                    | Priority $\overline{z}$ | <b>Resolution</b><br>$\overline{\phantom{a}}$ | $PIC = \nabla$ | Raised B $\overline{\triangledown}$ | Date Raise $=$ | Assigned $1 =$ |
| 25      | MR Reg, kalo sekarang, Open Qty, sama totalnya baru dihitung,                                                                                                  | <b>MR Reg</b>        |                                                                                                    |                         |                                               |                | lennie                              | 07-Sep-22      | Hana           |
| 26      | MR Reg Confirm Time nya, bentuknya masih date, belum Time                                                                                                    | <b>MR</b> Reg        |                                                                                                    |                         |                                               |                | Jennie                              | 07-Sep-22      | Hana           |
| 27      | MR Reg kalo udah close, skrg malah field nya ke-enable lagi,                                                                                                   | <b>MR Reg</b>        |                                                                                                    |                         |                                               |                | lennie                              | 07-Sep-22      | Hana           |
| 28      | No MR Registration di GRPO, cuma bs diisi dan diubah2 waktu                                                                                                    | <b>GRPO</b>          |                                                                                                    |                         |                                               |                | Jennie                              | 07-Sep-22      | Hana           |
| 29      | Post Notice yg update qty ini, mau minta ditambahin, case kalo                                                                                                 | <b>GRPO</b>          |                                                                                                    |                         |                                               |                | lennie                              | 07-Sep-22      | Hana           |
| 78      | MR Registration: Qty reg tidak boleh lebih dari gty PO. Confirmed<br>Pak Primus, MR Reg yang di web portal sekarang langsung nolak<br>kalau qty lebih dari PO. | <b>MR REG</b>        | Kalau gty reg lebih dari PO, dokumen tidak bisa di add. Yang di add-on<br>1.19 sekarang masih bisa di add kalau lebih dari PO. Perhitungan gtv<br>termasuk PO yang sudah pernah ada MR REG nya (1 PO bisa beberapa<br>MR REG).                                             | High                    |                                               |                | Celia                               | 27-Sep-22      |                |
| 79      | Terkait issue log #26: Format nya masih date, bukan time                                                                                                    | <b>MR REG</b>        | Format Confirm Time masih bentuk date, belum bentuk time.                                                                                                    | Medium                  |                                               |                | Celia                               | 27-Sep-22      |                |
| 80      | Pindah kolom field sendiri saat input data/tekan tab.                                                                                                    | <b>MR REG</b>        | Beberapa kali terjadi (tapi tidak selalu):<br>1. Di kolom Item kalau tekan tab, kadang suka nyasar jadi ke kolom Qty.<br>Tapi choose from list nya bisa muncul.<br>2. Di kolom Qty Reg kalau input angka, nyasar ke kolom Notes                                            | Low                     |                                               |                | Celia                               | 27-Sep-22      |                |
| 81      | (Tunggu confirm sama Jennie dulu yah)<br>Pilihan MR REG yang di GRPO (details di sheet Testing MR REG)                                                         | <b>GRPO</b> (List    | (Tunggu confirm sama Jennie dulu yah)<br>of MR REG) Saat pilih MR REG dari List of MR REG, dibuatkan:<br>Filter agar vang muncul di List of MR REG hanya vang ada nomor PO<br>yang di select/copy from oleh user                                                           | Medium                  |                                               |                | Celia                               | 28-Sep-22      |                |
| 82      | Open Qty Reg, Total Open Qty Reg tetap berkurang setelah gagal<br>membuat GRPO, dokumen GRPO tidak jadi dibuat.<br>(Details di sheet Testing MR REG)           | <b>MR REG</b>        | Open Qty Reg dan Total Open Qty Reg seharusnya tidak berkurang<br>kalau GRPO nya belum terbentuk. Yang di add on 1.19, saat gagal buat<br>GRPO, keduanya tetap berkurang.                                                                                                  | High                    |                                               |                | Celia                               | 28-Sep-22      |                |
| 83      | Open Qty Reg, Total Open Qty Reg tidak terupdate saat edit qty<br>reg.                                                                                         | <b>MR REG</b>        | MR REG sudah di add namun belum di confirm, diedit qty nya, open qty<br>reg tdk otomatis terisi.                                                                                                    | High                    |                                               |                | Celia                               | 28-Sep-22      |                |
| 84      | Field MR REG jadi kosong lagi setelah copy from PO (memang<br>seperti ini?)                                                                                    | GRPO                 | Field MR REG jadi kosong lagi setelah copy from PO (memang seperti<br>ini? kalau ya, apa lebih baik dibuat jagaan kl item group yang harus via<br>MR REG, GRPO nya tdk bisa di add kalau MR REG nya kosong? Krn<br>setelah GRPO di add, tidak bisa diedit lagi MR REG nya) | Low                     |                                               |                | Celia                               | 28-Sep-22      |                |
|         |                                                                                                    |                      |                                                                                                    |                         |                                               |                |                                     |                |                |
|         |                                                                                                    |                      |                                                                                                    |                         |                                               |                |                                     |                |                |

Gambar 3.20. Tampilan *issue log* hasil evaluasi tim *functional*

Setelah *add-on* selesai dievaluasi dan berjalan sesuai dengan spesifikasi klien di *database testing*, *add-on* akan di-*install* oleh tim *functional* di *database* asli SAP Business One milik klien, yang akan dipakai langsung oleh klien. Berikut merupakan penjelasan lebih lanjut mengenai hasil implementasi *add-on* SAP Business One, yang sudah dikembangkan sesuai dengan spesifikasi kebutuhan PT ABC.

### 3.4.1 SAP Add-on MR Registration

Langkah awal yang dilakukan pada pengerjaan *add-on* MR Registration adalah membuat *user defined table* (UDT), *user defined field* (UDF), dan *user defined object* (UDO). Setelah UDT, UDF, dan UDO dibuat, *custom screen* MR Registration dapat dibuat. Berikut merupakan *custom screen* dari *add-on* MR Registration yang telah dibuat, sesuai dengan spesifikasi dari klien.

## ь ULTIM - F USANTAR

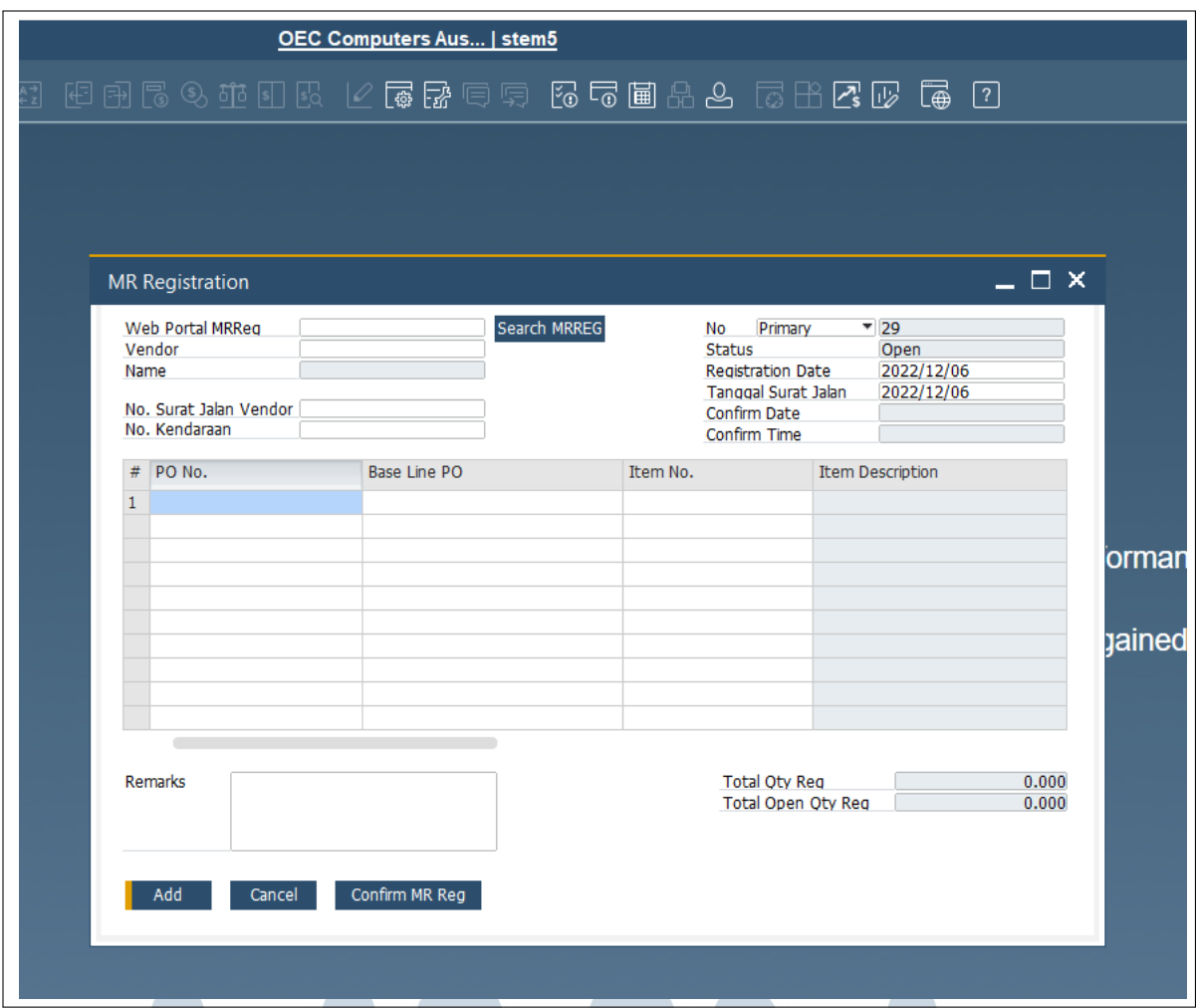

Gambar 3.21. Tampilan *screen* dokumen SAP MR Registration

Pada *add-on* MR Registration juga dilakukan penambahan *field* pada dokumen SAP Goods Receipt PO, sehingga terdapat sedikit perubahan pada tampilan *screen* dokumen SAP Goods Receipt PO. Berikut merupakan tampilan dari dokumen SAP Goods Receipt PO, yang sudah ditambahkan *field* baru.

### IVERSI A S **IULTIMED** × NUSANTARA

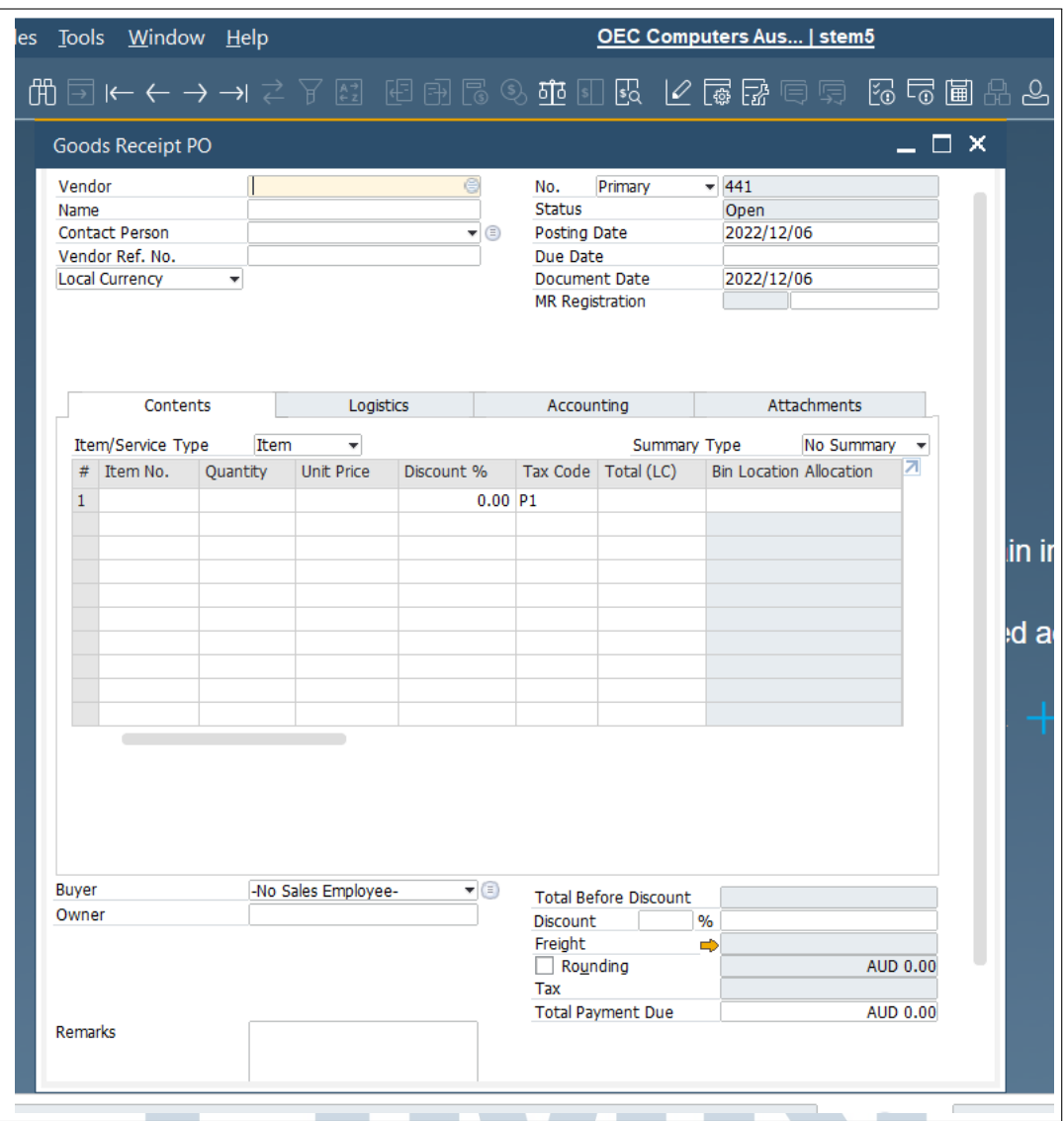

Gambar 3.22. Tampilan *screen* dokumen SAP Goods Receipt PO

Agar web portal MR Registration dan dokumen MR Registration di SAP Business One dapat terintegrasi, digunakan dua API. Satu API digunakan untuk menyampaikan data SAP *purchase order* (PO) ke web portal, dan satu API digunakan untuk menyampaikan data MR Registration dari web ke *screen* SAP MR Registration. Berikut merupakan contoh tampilan hasil API yang menyampaikan data PO ke web portal MR Registration. TARA

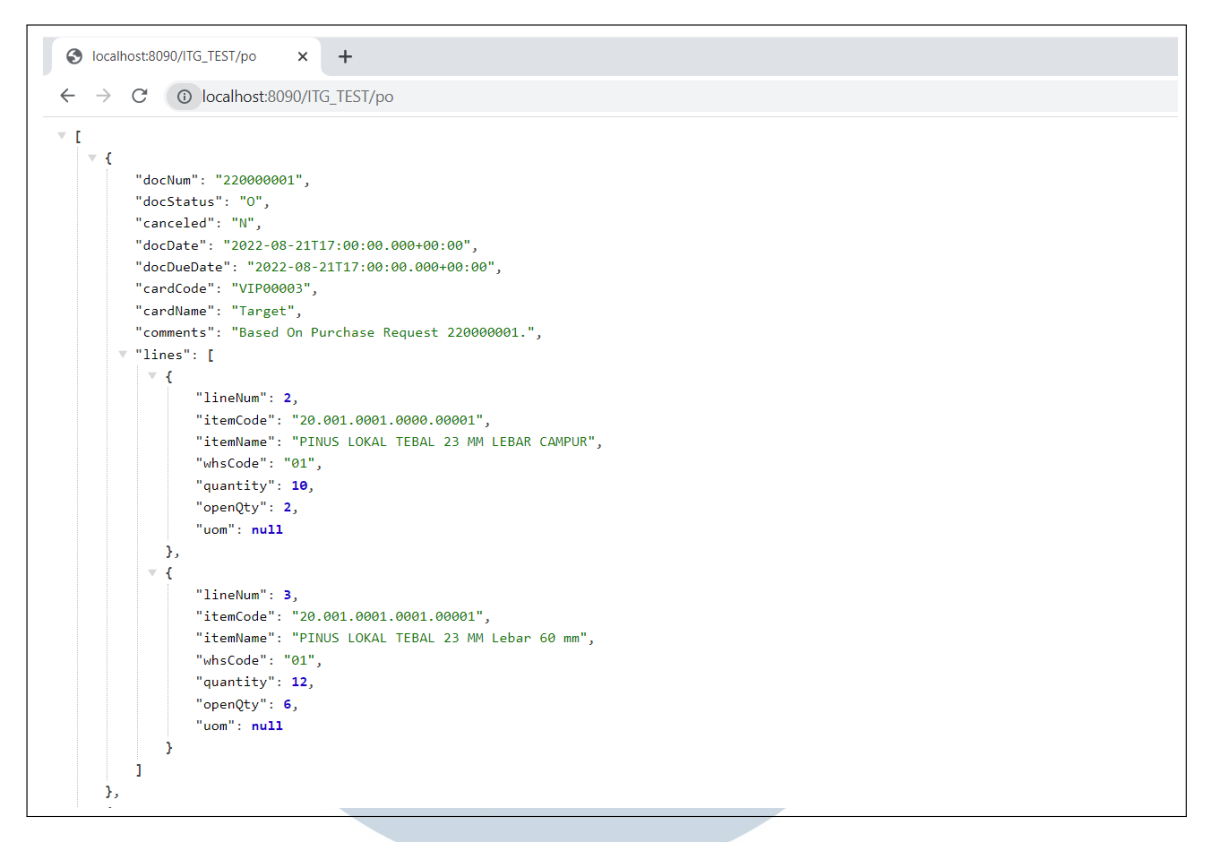

Gambar 3.23. Contoh *output* API MR Registration

Setelah dilakukan pengisian data pada *screen* dokumen SAP MR Registrasi, data akan divalidasi terlebih dahulu sebelum dapat disimpan. Berikut merupakan contoh tampilan ketika data dokumen SAP MR Registrasi melanggar salah satu aturan validasi data SAP MR Registrasi.

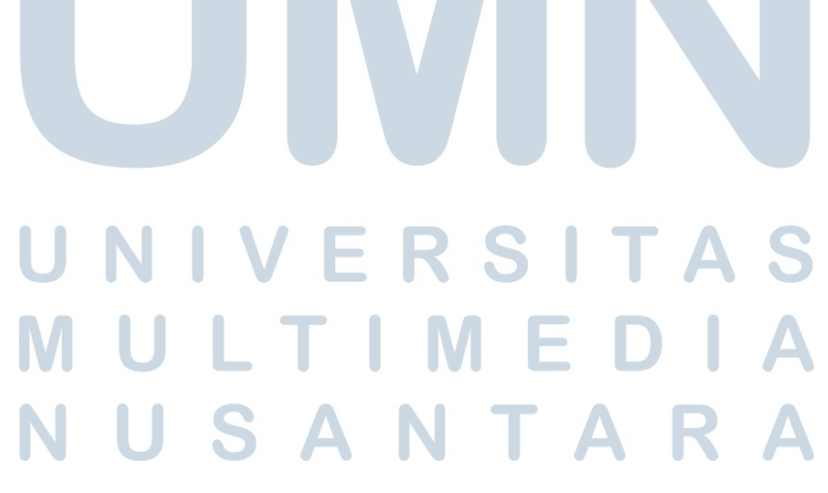

| Web Portal MRReg<br>Vendor<br>Name<br>No. Surat Jalan Vendor<br>No. Kendaraan | V10000<br>Acme Associates      | <b>Search MRREG</b> |                                     |            |                      |              |           |                   |             | No Primary<br><b>Status</b><br><b>Registration Date</b><br>Tanggal Surat Jalan<br>Confirm Date<br>Confirm Time | $-29$<br>Open<br>2022/12/25<br>2022/12/25 |                        |
|-------------------------------------------------------------------------------|--------------------------------|---------------------|-------------------------------------|------------|----------------------|--------------|-----------|-------------------|-------------|----------------------------------------------------------------------------------------------------|-------------------------------------------|------------------------|
| $#$ PO No.<br>$1 - 430$                                                       | Base Line PO<br>$\overline{0}$ | Item No.<br>1234567 | Item Description<br>Air Conditioner | Whse<br>01 | Qty Reg<br>5,000,000 | Open Qty Reg | 5,000,000 | Qty PO<br>100,000 | Open Qty PO | 100.000 pcs                                                                                                    | <b>UOM</b>                                | Note                   |
|                                                                               |                                |                     |                                     |            |                      |              |           |                   |             |                                                                                                    |                                           |                        |
|                                                                               |                                |                     |                                     |            |                      |              |           |                   |             |                                                                                                    |                                           |                        |
| <b>Remarks</b>                                                                |                                |                     |                                     |            |                      |              |           |                   |             | Total Oty Reg<br>Total Open Oty Reg                                                                            |                                           | 5,000.000<br>5,000,000 |

Gambar 3.24. Tampilan *screen* dokumen SAP MR Registration yang tidak valid

Dokumen SAP MR Registration yang sudah dibuat dapat dicetak dengan *custom layout* MR Registration. Berikut merupakan contoh hasil *print preview* dari dokumen MR Registration, menggunakan *custom layout* MR Registration yang sudah dibuat.

|                | LOGO                           |                                      | No.<br>$1,371 - 1$    | <b>Reg Date</b><br>9/7/2022 12:00:00AM     |                |
|----------------|--------------------------------|--------------------------------------|-----------------------|--------------------------------------------|----------------|
|                | <b>WEB MRREG</b>               |                                      | No. Surat Jalan       | Tanggal Surat Jalan<br>9/7/2022 12:00:00AM |                |
|                | Name<br><b>ANUGERAH TIMBER</b> | Phone                                | No. Kendaraan         |                                            |                |
| #              | PO No.                         | <b>Item Description</b>              | Warehouse             | Qty                                        | <b>UoM</b>     |
|                | 220000005                      | PINUS LOKAL TEBAL 23 MM Lebar 80 mm  | General Warehouse     | 500.00                                     | M <sub>3</sub> |
| $\overline{2}$ | 220000005                      | PINUS LOKAL TEBAL 23 MM Lebar 120 mm | General Warehouse     | 300.00                                     | M <sub>3</sub> |
|                |                                |                                      |                       | 0.00                                       |                |
|                |                                |                                      | <b>Total Quantity</b> | 800.00                                     |                |
| 3              |                                |                                      |                       |                                            |                |
|                | Remarks:                       |                                      |                       |                                            |                |

Gambar 3.25. Contoh cetakan dokumen MR Registration dengan *custom layout*

### 3.4.2 SAP Add-on Machine Capacity

Pada *add-on* Machine Capacity, dibuat sebuah *custom screen* baru. *Screen* dari *add-on* Machine Capacity dapat dilihat sebagai berikut.

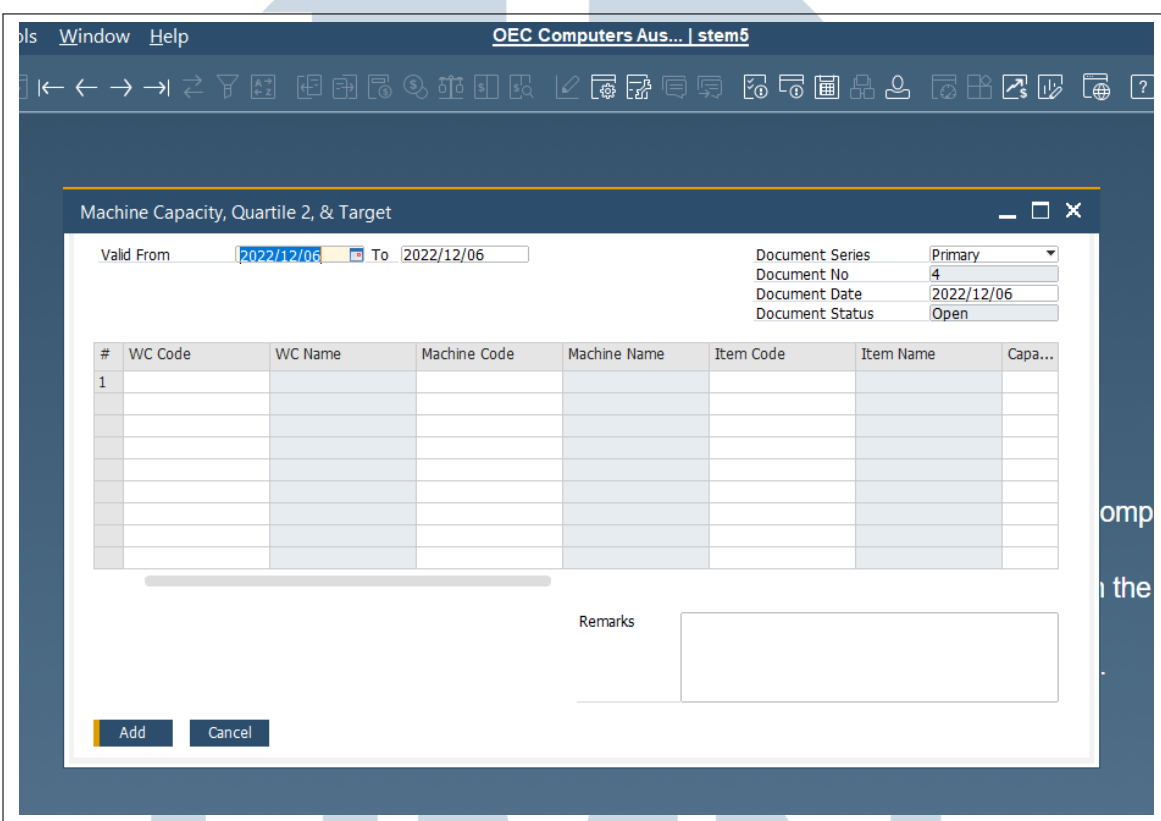

Gambar 3.26. Tampilan *screen* dokumen SAP Machine Capacity

### 3.4.3 SAP Add-on Mini Security (Satpam)

Pada *add-on* Mini Security dilakukan penambahan *field-field* pada dokumen SAP Delivery, Goods Issue, Goods Return, dan Inventory Transfer. Berikut merupakan tampilan dari dokumen SAP Delivery, Goods Issue, Goods Return, dan Inventory Transfer, yang sudah ditambahkan *field-field* baru.

USANTAR

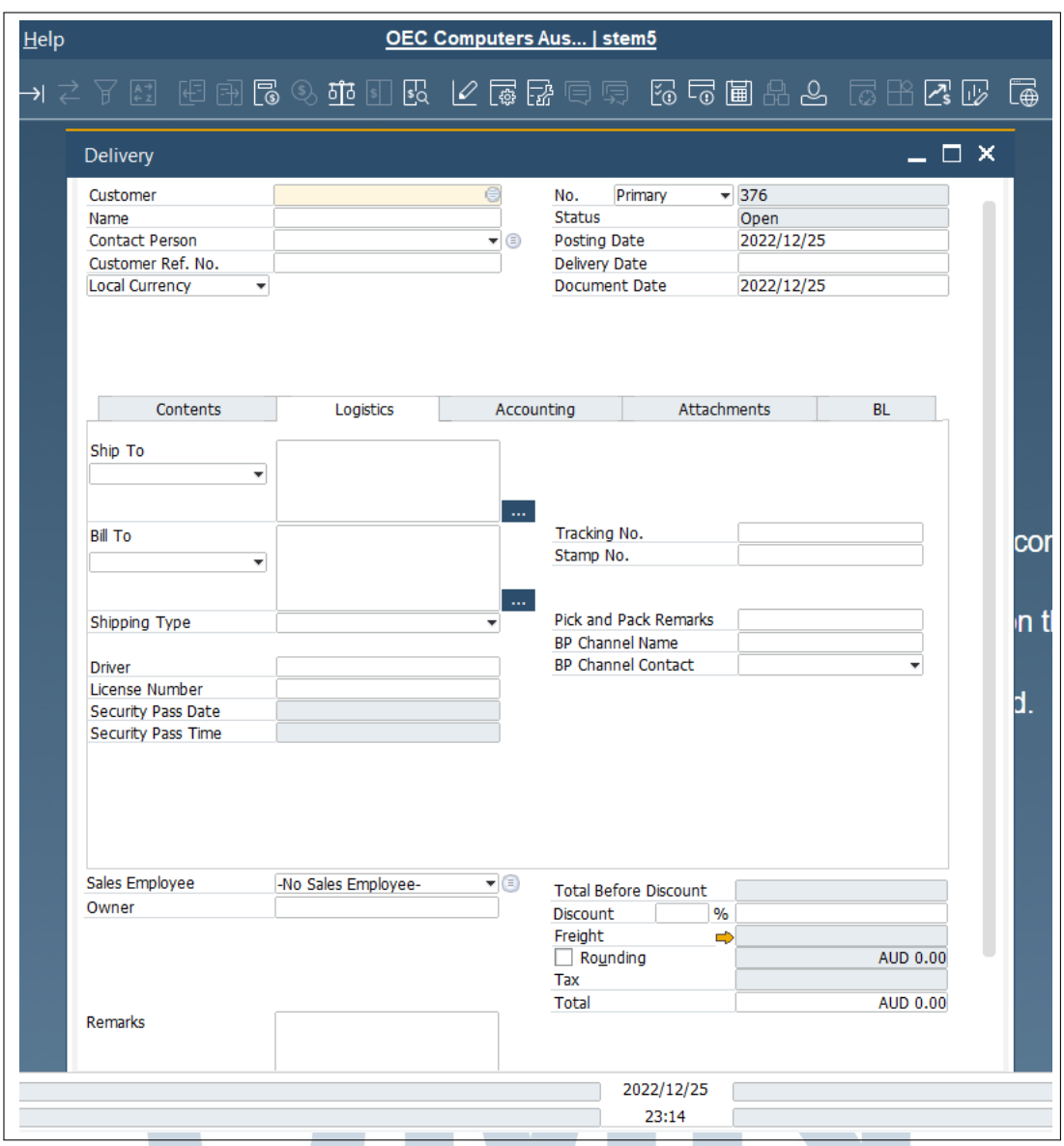

### Gambar 3.27. Tampilan *screen* dokumen SAP Delivery

### UNIVERSITAS MULTIMED A NUSANTARA

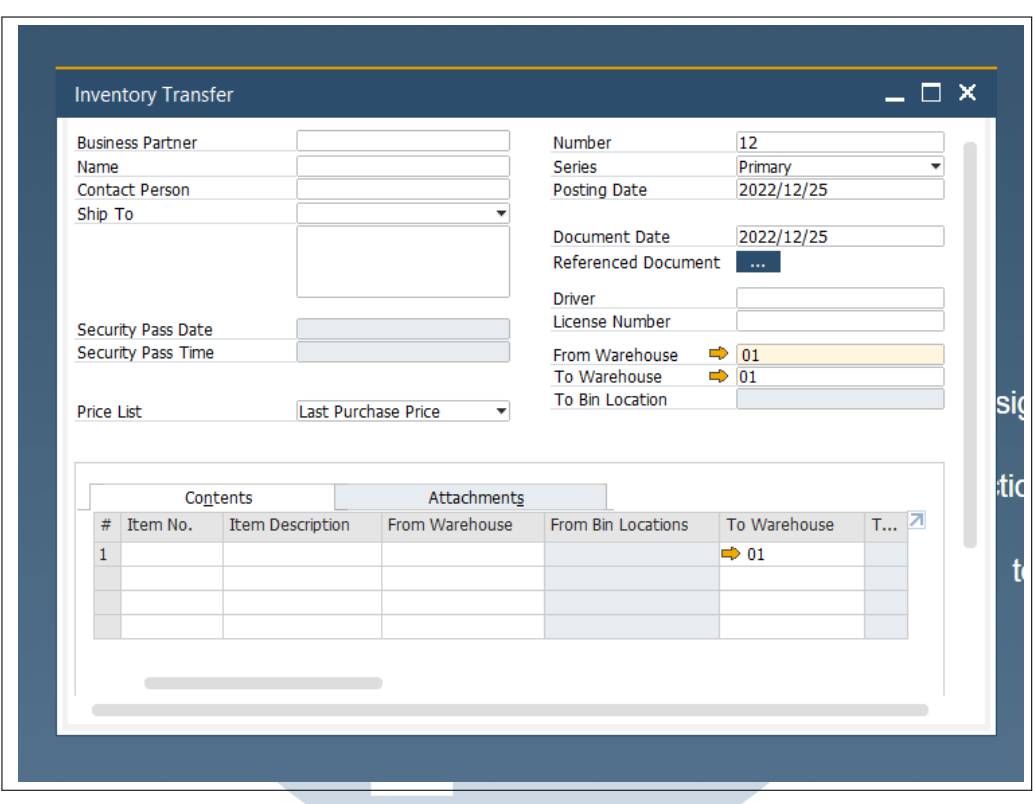

Gambar 3.28. Tampilan *screen* dokumen SAP Inventory Transfer

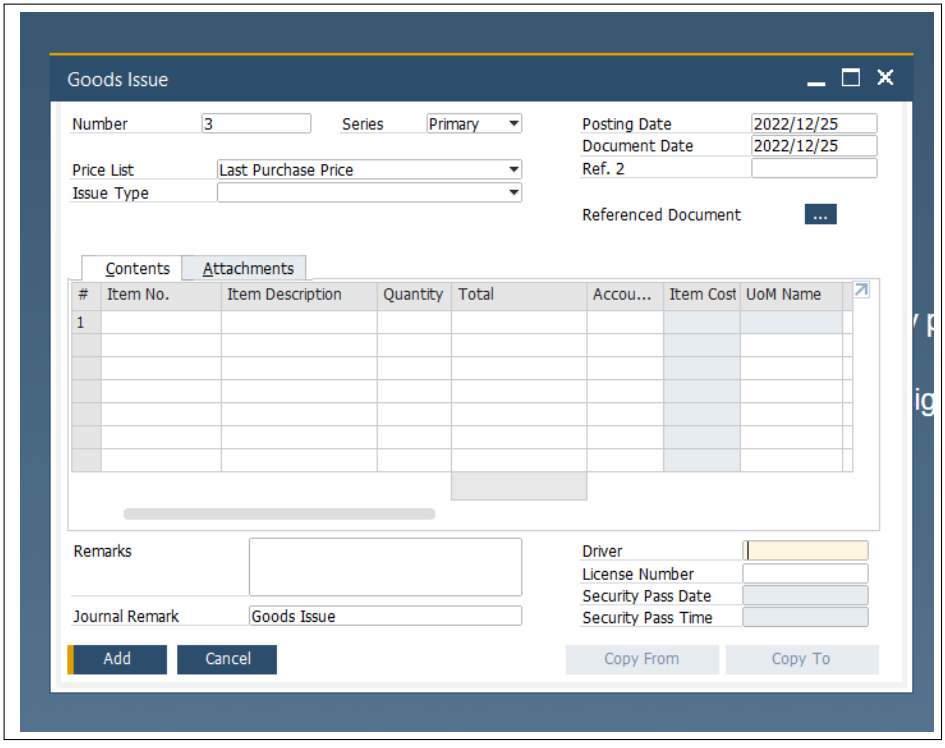

Gambar 3.29. Tampilan *screen* dokumen SAP Goods Issue

40 Pengembangan Add-on..., Hana Agatha, Universitas Multimedia Nusantara

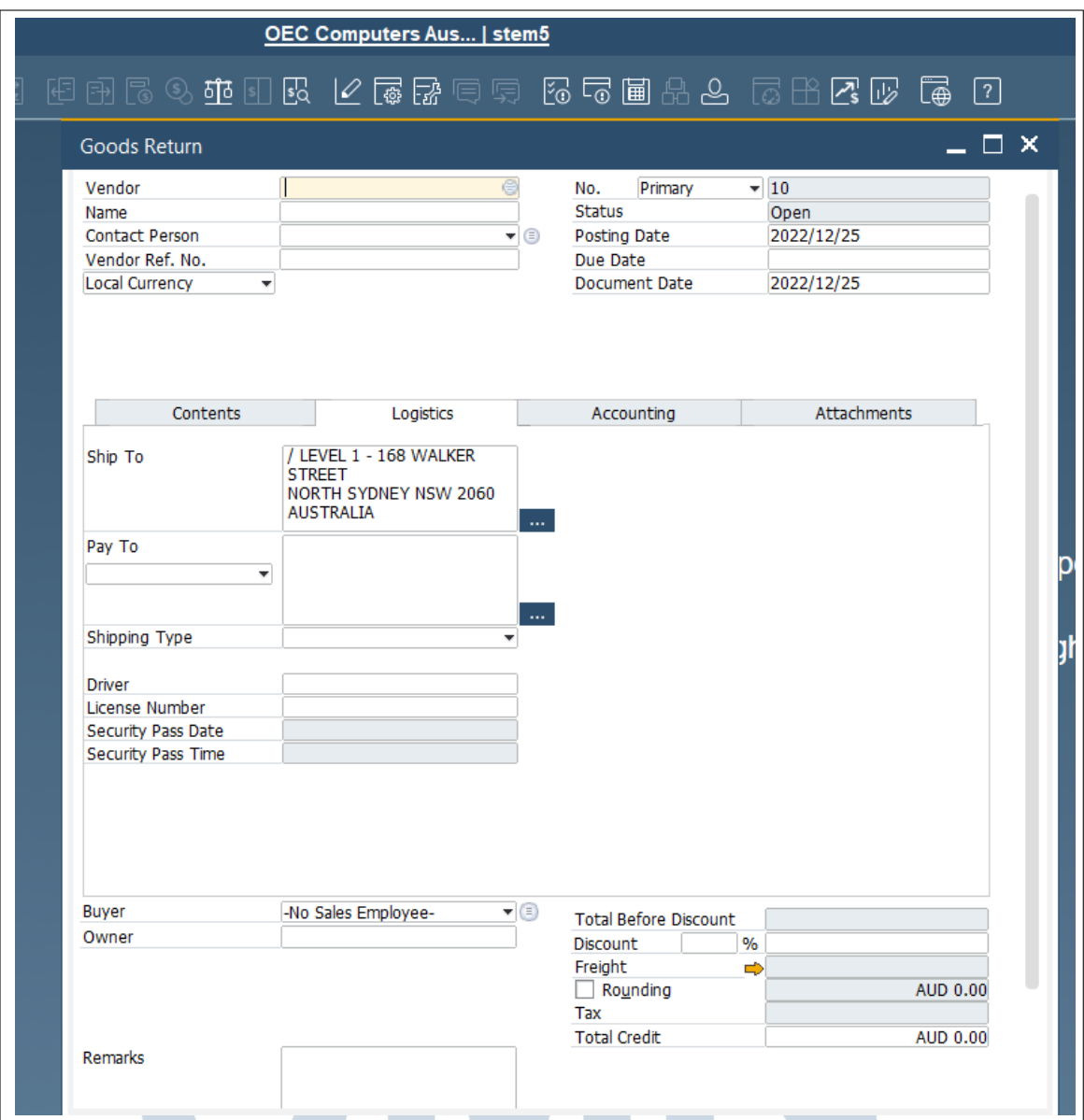

Gambar 3.30. Tampilan *screen* dokumen SAP Goods Return

Agar web portal Mini Security dan data SAP Delivery, Goods Issue, Goods Return, dan Inventory Transfer di SAP Business One dapat terintegrasi, digunakan suatu API. API digunakan untuk menyampaikan data supir di dokumen SAP Delivery, Goods Issue, Goods Return, dan Inventory Transfer, ke web portal. Berikut merupakan contoh tampilan hasil API yang menyampaikan data dokumen SAP ke web portal Mini Security, ketika di-*request user* di web portal.

```
O localhost:8090/ITG_TEST/checkdo x
                                       \overline{+}\rightarrow C<sup>t</sup> © localhost:8090/ITG TEST/checkdoc(ITGODLN220000001)
\overline{\mathbf{v}} d
      "message": "Document status already closed and without passing the security gate",
      "status": "33",
      "docNum": 220000001,
     "docStatus": "C",
     "canceled": "N",
      "docDate": "2022-08-21T17:00:00.000+00:00"
      "docDueDate": "2022-08-21T17:00:00.000+00:00",
      "cardCode": "CEM00001",
      "cardName": "Gilbert"
      "comments": "Based On Sales Quotations 220000001. Based On Sales Orders 220000002.",
     "driver": null,
     "licenseNum": null
 \overline{\phantom{a}}
```
Gambar 3.31. Contoh *output* API Mini Security

### 3.5 Kendala dan Solusi yang Ditemukan

### 3.5.1 Kendala yang Ditemukan

- 1. Jaringan internet di STEM sering *lagging* atau bahkan mati. Hal ini berdampak buruk pada pengerjaan proyek-proyek di STEM, terutama pada proyek yang hanya dapat dikerjakan dengan cara menggunakan VPN kantor, dan *remote* ke jaringan komputer klien.
- 2. Spesifikasi komputer kantor yang kurang mumpuni untuk menjalankan program-program SAP. Komputer berjalan sangat lambat dan sering terjadi *error* ketika menjalankan program-program SAP, yang memakan *memory* RAM yang besar.
- 3. Keterangan spesifikasi proyek dari klien kurang lengkap dan bersifat ambigu. Kebutuhan klien tidak tersampaikan dengan baik pada daftar permintaan klien.

### 3.5.2 Solusi yang Ditemukan

1. Modem WiFi kantor di-*upgrade*. Ketika jaringan internet kantor mulai bermasalah, masalah tersebut segera dilaporkan ke staf IT yang berada di kantor, sehingga reset modem internet dapat dilakukan.

- 2. Laptop lama kantor diganti dengan laptop yang lebih baru, dengan spesifikasi yang lebih baik. Pengerjaan proyek tidak dilakukan secara langsung di komputer pribadi, tetapi dilakukan secara *remote*, atau dilakukan di *virtual machine* (VM). Dengan demikian, program-program SAP yang banyak dan berukuran besar tidak perlu di-*install* dan di-*setup* satu per satu di komputer lokal.
- 3. Aktif dan inisiatif untuk bertanya ke tim *functional* berkaitan dengan spesifikasi proyek. Dengan demikian, kebutuhan klien mengenai proyek dapat terpenuhi dengan baik.

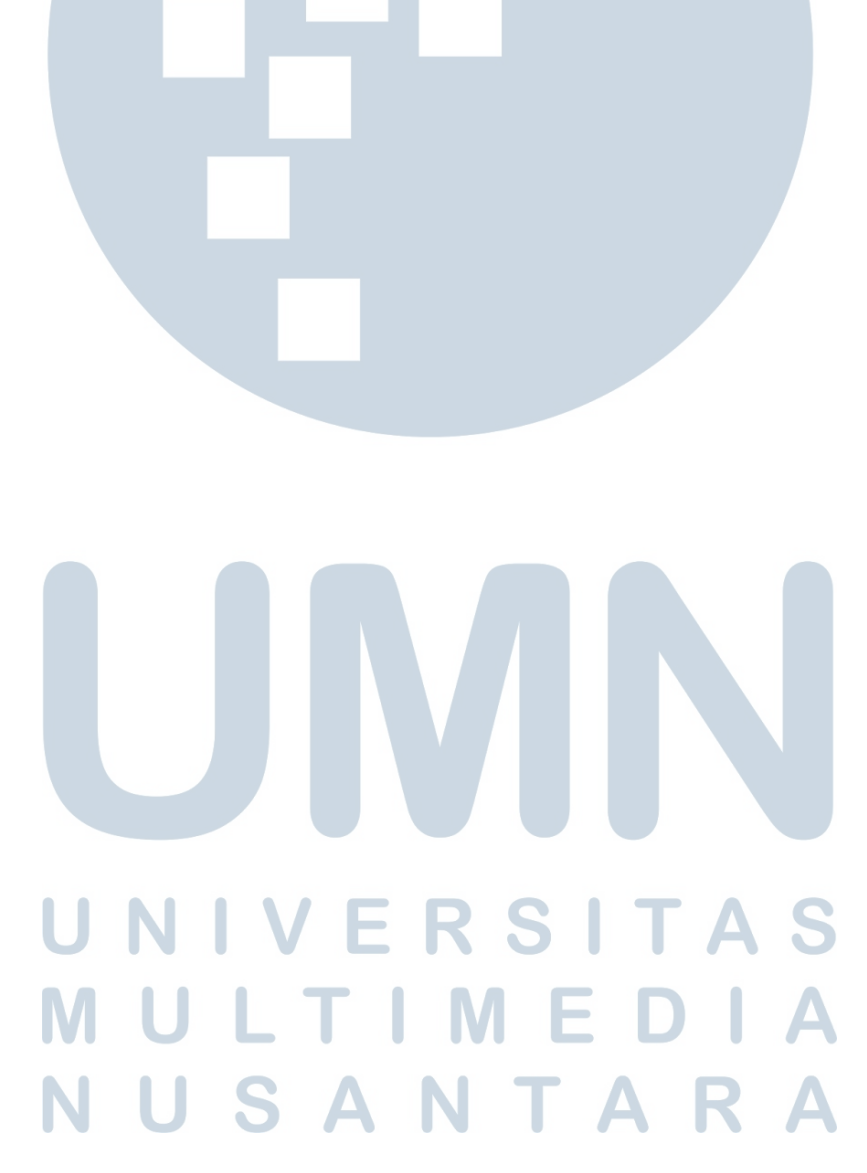